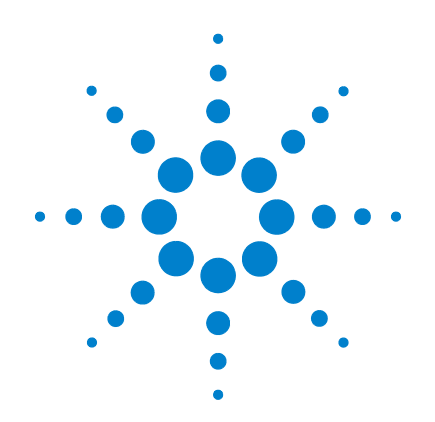

# **Agilent U2500A Series USB Simultaneous Sampling Multifunction Data Acquisition Devices**

# **Service Guide**

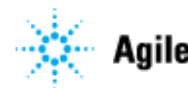

Agilent Technologies

# **Notices**

© Agilent Technologies, Inc., 2007, 2008

No part of this manual may be reproduced in any form or by any means (including electronic storage and retrieval or translation into a foreign language) without prior agreement and written consent from Agilent Technologies, Inc. as governed by United States and international copyright laws.

### **Manual Part Number**

U2541-90013 Edition Second Edition, March 7 2008 Printed in Malaysia Agilent Technologies, Inc. Bayan Lepas Free Industrial Zone, 11900 Penang, Malaysia

### **Warranty**

**The material contained in this document is provided "as is," and is subject to being changed, without notice, in future editions. Further, to the maximum extent permitted by applicable law, Agilent disclaims all warranties, either express or implied, with regard to this manual and any information contained herein, including but not limited to the implied warranties of merchantability and fitness for a particular purpose. Agilent shall not be liable for errors or for incidental or consequential damages in connection with the furnishing, use, or performance of this document or of any information contained herein. Should Agilent and the user have a separate written agreement with warranty terms covering the material in this document that conflict with these terms, the warranty terms in the separate agreement shall control.**

### **Technology Licenses**

The hardware and/or software described in this document are furnished under a license and may be used or copied only in accordance with the terms of such license.

### **Restricted Rights Legend**

U.S. Government Restricted Rights. Software and technical data rights granted to the federal government include only those rights customarily provided to end user customers. Agilent provides this customary commercial license in Software and technical data pursuant to FAR 12.211 (Technical Data) and 12.212 (Computer Software) and, for the Department of Defense, DFARS 252.227-7015 (Technical Data - Commercial Items) and DFARS 227.7202-3 (Rights in Commercial Computer Software or Computer Software Documentation).

### **Safety Notices**

### **CAUTION**

A **CAUTION** notice denotes a hazard. It calls attention to an operating procedure, practice, or the like that, if not correctly performed or adhered to, could result in damage to the product or loss of important data. Do not proceed beyond a **CAUTION** notice until the indicated conditions are fully understood and met.

### **WARNING**

**A WARNING notice denotes a hazard. It calls attention to an operating procedure, practice, or the like that, if not correctly performed or adhered to, could result in personal injury or death. Do not proceed beyond a WARNING notice until the indicated conditions are fully understood and met.**

# **Safety Information**

The following general safety precautions must be observed during all phases of this instrument. Failure to comply with these precautions or with specific warnings elsewhere in this manual violates safety standards of design, manufacture, and intended use of the instrument. Agilent Technologies, Inc. assumes no liability for the customer's failure to comply with these requirements.

### **Regulatory Markings**

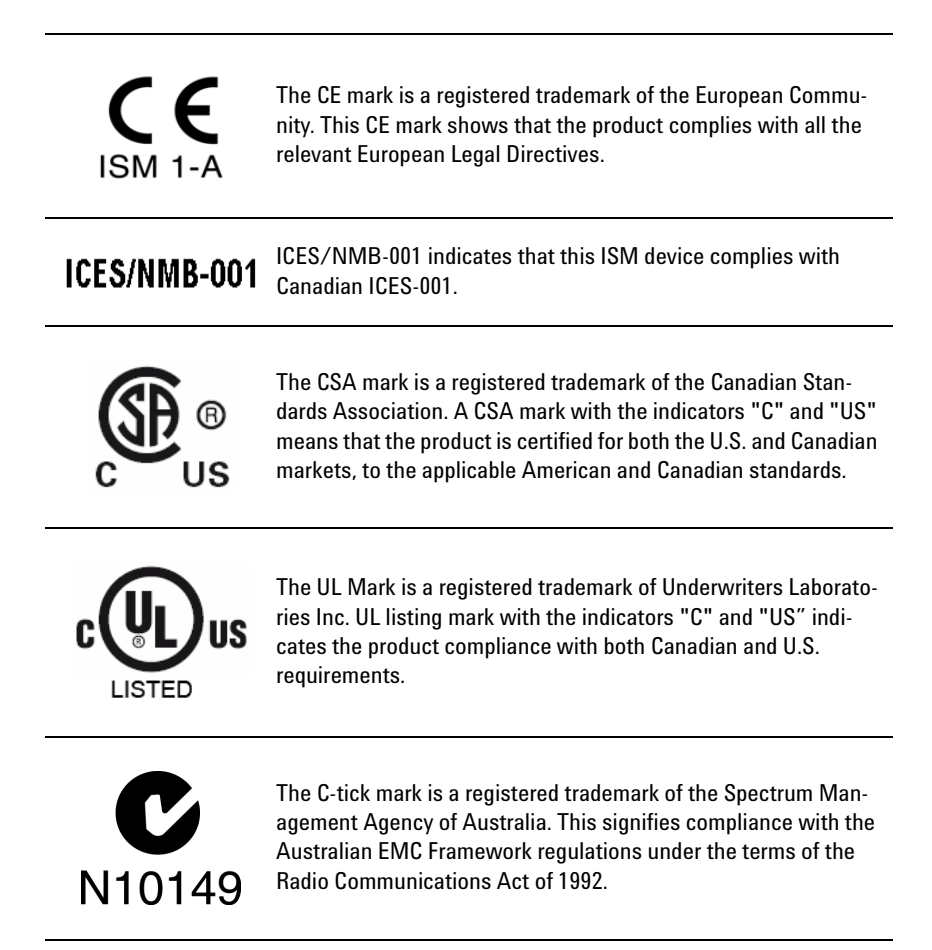

### **Safety Symbols**

The following symbols indicate that precautions must be taken to maintain safe operation of the instrument.

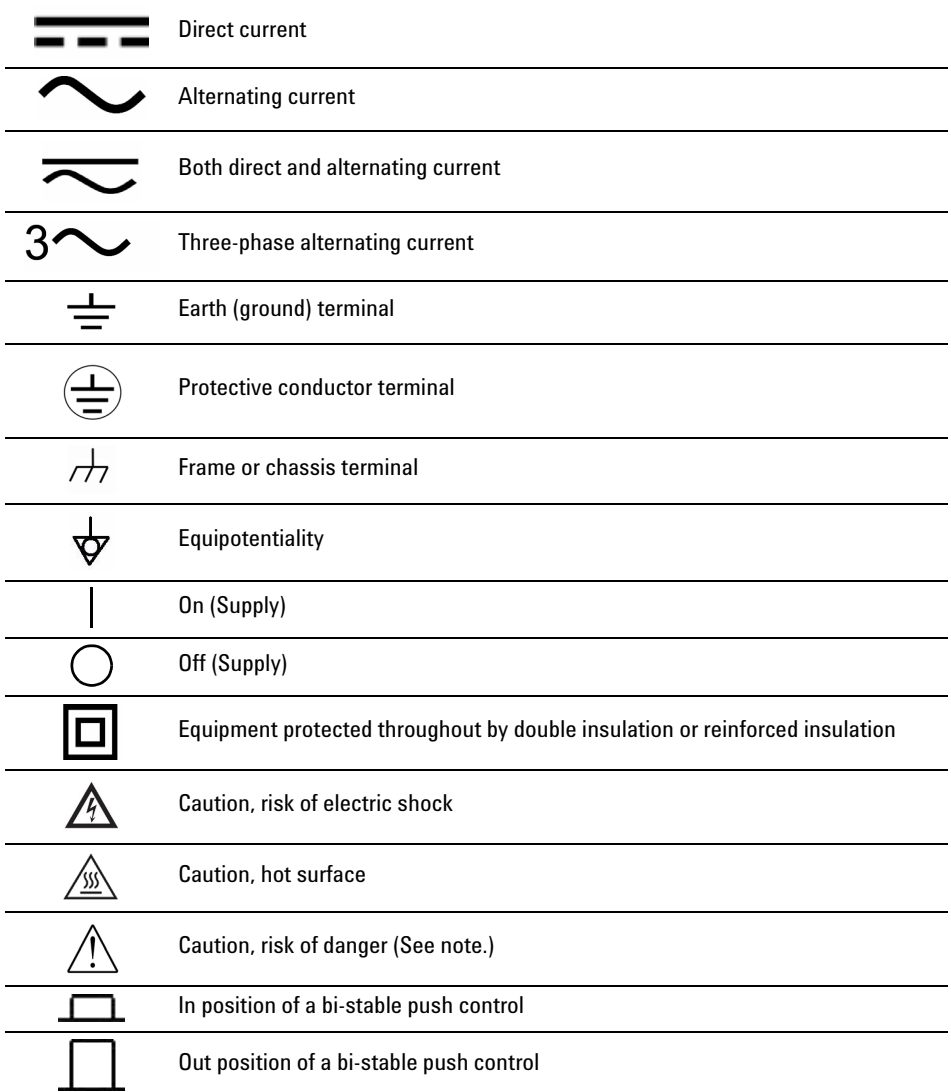

### **General Safety Information**

- **WARNING ••** Do not use the device if it is damaged. Before you use the device, **inspect the case. Look for cracks or missing plastic. Do not operate the device around explosive gas, vapor or dust.**
	- **Do not apply more than the rated voltage (as marked on the device) between terminals, or between terminal and external ground.**
	- **Always use the device with the cables provided.**
	- **Observe all markings on the device before connecting to the device.**
	- **Turn off the device and application system power before connecting to the I/O terminals.**
	- **When servicing the device, use only specified replacement parts.**
	- **Do not operate the device with the removable cover removed or loosened.**
	- **Do not connect any cables and terminal block prior to performing self-test process.**
	- **Use only the power adapter supplied by the manufacturer to avoid any unexpected hazards.**

- **CAUTION ••** Do not load the output terminals above the specified current limits. Applying excessive voltage or overloading the device will cause irreversible damage to the circuitry.
	- Applying excessive voltage or overloading the input terminal will damage the device permanently.
	- If the device is used in a manner not specified by the manufacturer, the protection provided by the device may be impaired.
	- Always use dry cloth to clean the device. Do not use ethyl alcohol or any other volatile liquid to clean the device.
	- Do not permit any blockage of the ventilation holes of the device.

# **Waste Electrical and Electronic Equipment (WEEE) Directive 2002/96/EC**

This instrument complies with the WEEE Directive (2002/96/EC) marking requirement. This affixed product label indicates that you must not discard this electrical/electronic product in domestic household waste.

Product Category:

With reference to the equipment types in the WEEE directive Annex 1, this instrument is classified as a "Monitoring and Control Instrument" product.

The affixed product label is shown as below:

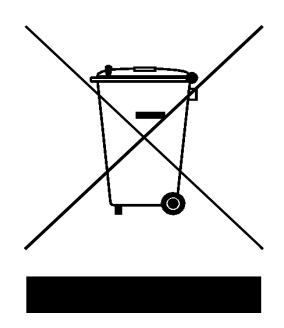

### **Do not dispose in domestic household waste**

To return this unwanted instrument, contact your nearest Agilent office, or visit: http://www.agilent.com/environment/product for more information.

### **In This Guide...**

### **[1](#page-12-0) [Characteristics and Specifications](#page-12-1)**

This chapter specifies the product specifications and electrical measurement specifications of the U2500A series USB simultaneous sampling multifunction DAQ devices.

#### **[2](#page-22-0) [Calibration](#page-22-1)**

This chapter describes the step-by-step calibration procedures that covers hardware setup, self calibration, performance verification procedures, and adjustment procedures.

### **[3](#page-52-0) [Dismantle Procedures](#page-52-1)**

This chapter shows the step-by-step disassemble procedures and lists the available replacement parts together with its part number for the U2500A series USB simultaneous sampling multifunction DAQ devices.

### **[4](#page-60-0) [Troubleshooting and Self-Test Procedures](#page-60-1)**

This chapter includes the information on general troubleshooting hints and self test procedures for the U2500A series USB simultaneous sampling multifunction DAQ devices.

### **[A](#page-64-0) [Appendix A Connector Pins Configuration](#page-64-1)**

All the U2500A series USB simultaneous sampling multifunction DAQ devices pins configuration are provided in this appendix.

### **Contents**

### [1](#page-12-0) [Characteristics and Specifications](#page-12-1)

[Product Characteristics](#page-13-0) 2 [Product Specifications](#page-14-0) 3 [Electrical Measurement Specifications](#page-18-0) 7 [Test Conditions](#page-20-0) 9

[2](#page-22-0) [Calibration](#page-22-1)

[Introduction](#page-23-0) 12 [Hardware Connection](#page-25-0) 14 [Self-Calibration](#page-29-0) 18 [Calibration and Performance Verification Procedure](#page-35-0) 24 [Adjustment Procedures](#page-36-0) 25 [Calibration Procedure](#page-38-0) 27 [Step1: On-board 5V calibration](#page-38-1) 27 [Step2: Self calibration](#page-39-0) 28 [Step3: DAQ configuration and verification test](#page-40-0) 29 [Performance Verification Steps](#page-42-0) 31 [Analog input](#page-42-1) 31 [Analog output](#page-48-0) 37

### **Contents**

- [3](#page-52-0) [Dismantle Procedures](#page-52-1) [General Disassemble](#page-53-0) 42 [Mechanical disassemble](#page-53-1) 42 [Replacement Parts](#page-57-0) 46
- [4](#page-60-0) [Troubleshooting and Self-Test Procedures](#page-60-1) [Troubleshooting](#page-61-0) 50 [Self-Test Procedures](#page-62-0) 51

[A](#page-64-0) [Appendix A Connector Pins Configuration](#page-64-1) [Introduction](#page-65-0) 53 [Connector Pins Configuration for U2531A/U2541A/U2542A](#page-66-0) 54 [55-pin Connector \(J1\) Pins Configuration](#page-68-0) 56

### **List of Figures**

- [Figure 2-1](#page-26-0) [The analog input and calibrator connection](#page-26-0) 15
- [Figure 2-2](#page-26-1) [The analog input and calibrator connection](#page-26-1) 15
- [Figure 2-3](#page-28-0) [The analog output and DMM connection](#page-28-0) 17
- [Figure 2-4](#page-28-1) [The analog output and DMM connection](#page-28-1) 17
- [Figure 2-5](#page-30-0) [Launch the Interactive IO in Agilent Connection Expert](#page-30-0) 19
- [Figure 2-6](#page-31-0) [Interactive IO dialog box](#page-31-0) 20
- [Figure 2-7](#page-32-0) [Self Calibration Form dialog box in Agilent Measurement Manager](#page-32-0) 21
- [Figure 2-8](#page-33-0) [Self Calibration Form dialog box in Agilent Measurement Manager with](#page-33-0)  [a device being selected](#page-33-0) 22
- [Figure 2-9](#page-34-0) [Self Calibration Form dialog box in Agilent Measurement Manaer show](#page-34-0)[ing the status and resultof the self-calibration process](#page-34-0) 23
- [Figure 2-10](#page-36-1) [5 V calibration steps](#page-36-1) 25
- [Figure 2-11](#page-38-2) [On-board 5 V calibration steps](#page-38-2) 27
- [Figure 2-12](#page-39-1) [Self calibration steps and SCPI commands](#page-39-1) 28
- [Figure 2-13](#page-40-1) [DAQ settings and test steps for analog input](#page-40-1) 29
- [Figure 2-14](#page-41-0) [DAQ setting and test steps for analog output](#page-41-0) 30
- [Figure 2-15](#page-42-2) [Calibrator output hardware connection](#page-42-2) 31
- [Figure 2-16](#page-48-1) [Analog output channel A0201 with DMM 1](#page-48-1) 37
- [Figure 2-17](#page-49-0) [Analog output channel for A0202 for DMM 2](#page-49-0) 38
- [Figure A-1](#page-65-1) [Connector in vertical view](#page-65-1) 53
- [Figure A-2](#page-65-2) [Connector in horizontal view](#page-65-2) 53
- [Figure A-3](#page-66-1) [Pins configuration for U2531A/U2541A/U2542A](#page-66-1) 54
- [Figure A-4](#page-68-1) [Connector \(J1\) 55-pin](#page-68-1) 56

#### **Contents**

## **List of Tables**

- [Table 1-1 Analog input product specifications for U2500A series DAQ devices](#page-14-1) 3
- [Table 1-2 Analog output product specifications for U2500A series DAQ devices](#page-14-2) 3
- [Table 1-3 Digital I/O product specifications for U2500A series DAQ devices](#page-15-0) 4
- [Table 1-4 General purpose digital counter product specifications for U2500A series](#page-15-1)  [DAQ devices](#page-15-1) 4
- [Table 1-5 Analog trigger product specifications for U2500A series DAQ devices](#page-15-2) 4
- [Table 1-6 Digital trigger product specifications for U2500A series DAQ device](#page-16-1) 5
- [Table 1-7 Analog input product specifications for U2500A series DAQ devices](#page-16-0) 5
- [Table 1-8 Physical product specifications for U2500A series DAQ devices](#page-16-2) 5
- [Table 1-9 Power consumption product specifications for U2500A series DAQ](#page-16-3)  [devices](#page-16-3) 5
- [Table 1-10 Enviroment product specifications for U2500A series DAQ devices](#page-16-4) 5
- [Table 1-11 General product specifications for U2500A series DAQ devices](#page-17-0) 6
- [Table 1-12 Analog input electrical measurement specifications for U2500A series](#page-18-1)  DAO devices 7
- [Table 1-13 Analog output electrical measurement specifications for U2500A series](#page-18-2)  [DAQ devices](#page-18-2) 7
- [Table 1-14 Dynamic range test for U2500A Series DAQ devices.](#page-20-1) 9
- [Table 1-15 Bandwidth Test for U2500A Series DAQ devices.](#page-20-2) 9
- [Table 2-1 Step-by-step descriptions for 5 V calibration flow chart](#page-37-0) 26
- [Table 2-2 Offset error for U2541A/U2542A](#page-44-0) 33
- [Table 2-3 Offset error for U2531A](#page-44-1) 33
- [Table 2-4 Gain error for U2541A/U2542A](#page-46-0) 35
- [Table 2-5 Gain error for U2531A](#page-47-0) 36
- [Table 2-6 Offset error for U2541A/U2542A](#page-50-0) 39
- [Table 2-7 Offset error for U2531A](#page-50-1) 39
- [Table 2-8 Gain error for U2541/U2542A.](#page-51-0) 40
- [Table 2-9 Gain error for U2531A](#page-51-1) 40
- [Table A-1](#page-67-0) [Pins legend for U2531A/U2541A/U2542A](#page-67-0) 55
- [Table A-2](#page-68-2) [U2500A series J1 connector pin assignment](#page-68-2) 56
- [Table A-3](#page-69-0) [U2500A series J1 connector legend](#page-69-0) 57

### **Contents**

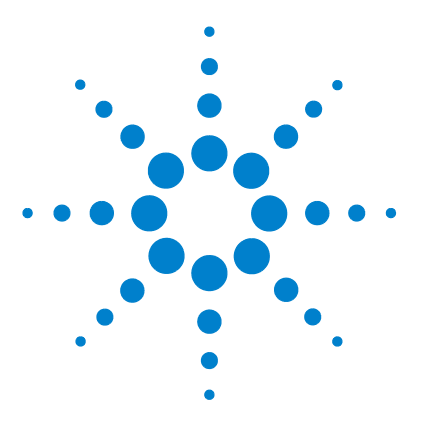

<span id="page-12-1"></span><span id="page-12-0"></span>**1** 

**Agilent U2500A Series USB Simultaneous Multifunction DAQ Service Guide**

# **Characteristics and Specifications**

[Product Characteristics](#page-13-1) 2 [Product Specifications](#page-14-3) 3 [Electrical Measurement Specifications](#page-18-3) 7 [Test Conditions](#page-20-3) 9

This chapter specifies the characteristics, environmental conditions, and specifications of the U2500A DAQ devices.

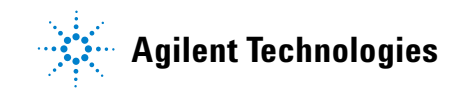

# <span id="page-13-1"></span><span id="page-13-0"></span>**Product Characteristics**

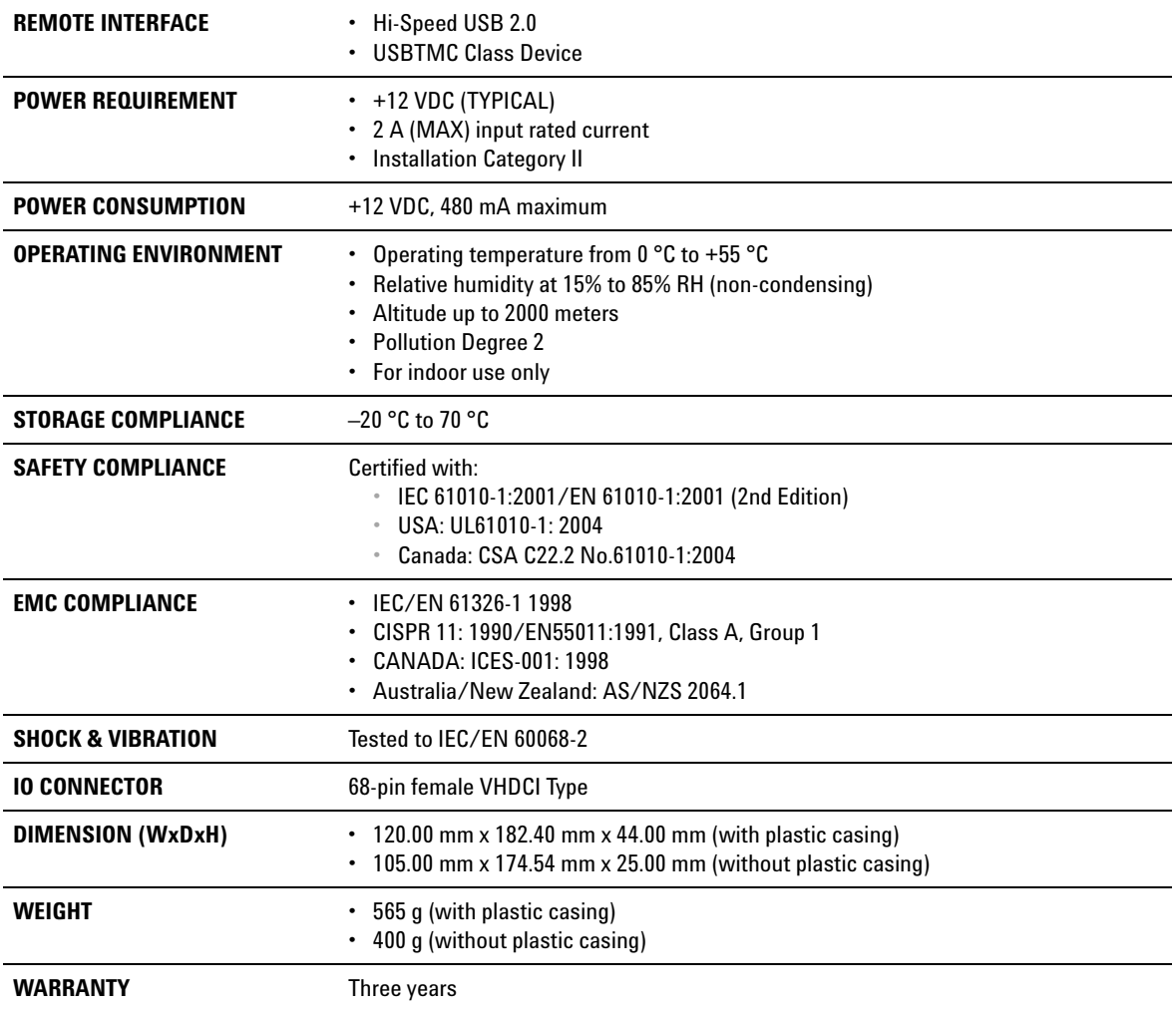

# <span id="page-14-3"></span><span id="page-14-0"></span>**Product Specifications**

<span id="page-14-1"></span>**Table 1-1** Analog input product specifications for U2500A series DAQ devices

| <b>Analog Input</b>                             |               |                                                                  |               |  |  |  |  |  |
|-------------------------------------------------|---------------|------------------------------------------------------------------|---------------|--|--|--|--|--|
| <b>Model Number</b>                             | <b>U2531A</b> | <b>U2541A</b>                                                    | <b>U2542A</b> |  |  |  |  |  |
| Resolution                                      | 14 bits       | 16 bits                                                          |               |  |  |  |  |  |
| Number of channels                              |               | 4 Differential Input Channels (software selectable/channel)      |               |  |  |  |  |  |
| Maximum sampling rate per channel               | $2$ MSa/s     | $250$ kSa/s                                                      | $500$ kSa/s   |  |  |  |  |  |
| Programmable bipolar input range <sup>[1]</sup> |               | ±10 V, ±5 V, ±2.5 V, ±1.25 V                                     |               |  |  |  |  |  |
| Programmable unipolar input range               |               | 0 to 10 V, 0 to 5 V, 0 to 2.5 V, 0 to 1.25 V                     |               |  |  |  |  |  |
| Input coupling                                  |               | DC                                                               |               |  |  |  |  |  |
| Input impedance                                 |               | $1$ G $\Omega$ / 100 pF                                          |               |  |  |  |  |  |
| Operational common mode voltage range           |               | $±8.0 V$ maximum                                                 |               |  |  |  |  |  |
| Overvoltage protection                          |               | Power on: Continuous ±30 V, Power off: Continuous ±15 V          |               |  |  |  |  |  |
| <b>Trigger sources</b>                          |               | External analog/digital trigger, SSI/star trigger <sup>[2]</sup> |               |  |  |  |  |  |
| <b>Trigger modes</b>                            |               | Pre-trigger, delay-trigger, post-trigger and middle-trigger      |               |  |  |  |  |  |
| FIFO buffer size                                |               | Up to 8 MSa                                                      |               |  |  |  |  |  |

<span id="page-14-2"></span>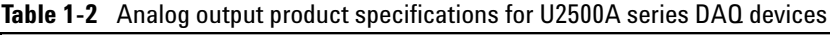

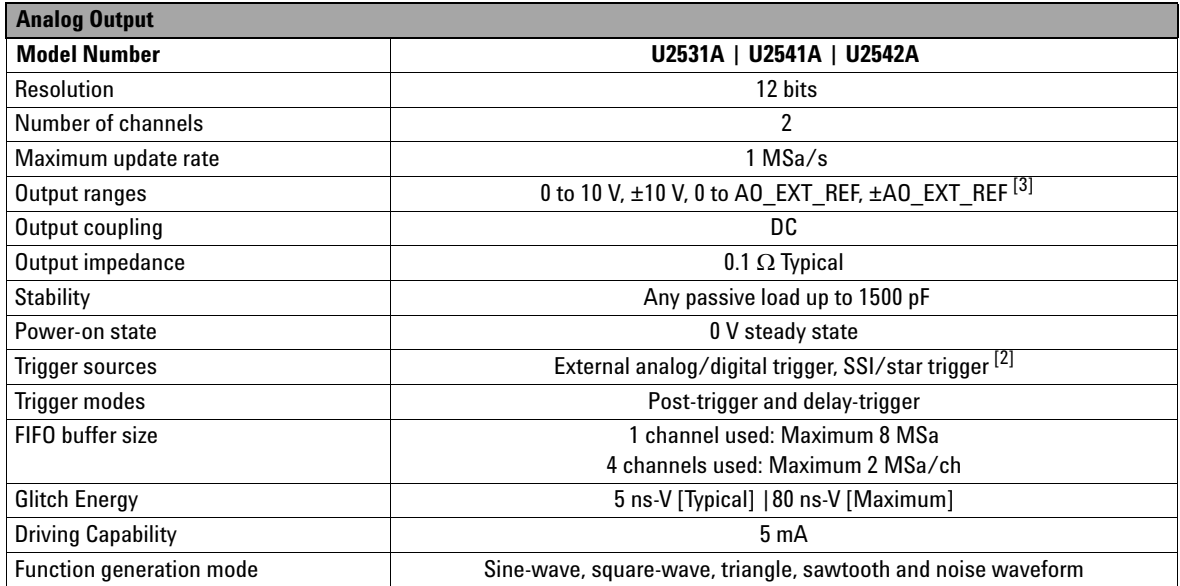

### **1 Characteristics and Specifications**

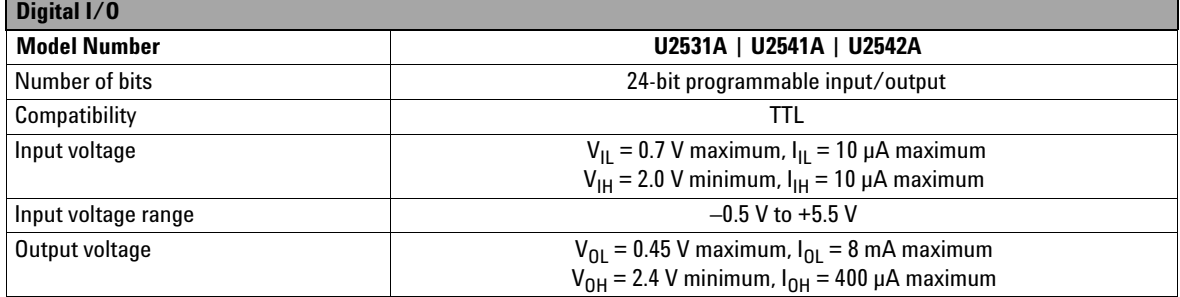

### <span id="page-15-0"></span>**Table 1-3** Digital I/O product specifications for U2500A series DAQ devices

<span id="page-15-1"></span>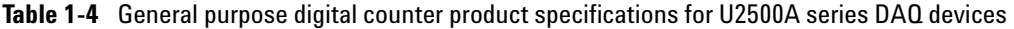

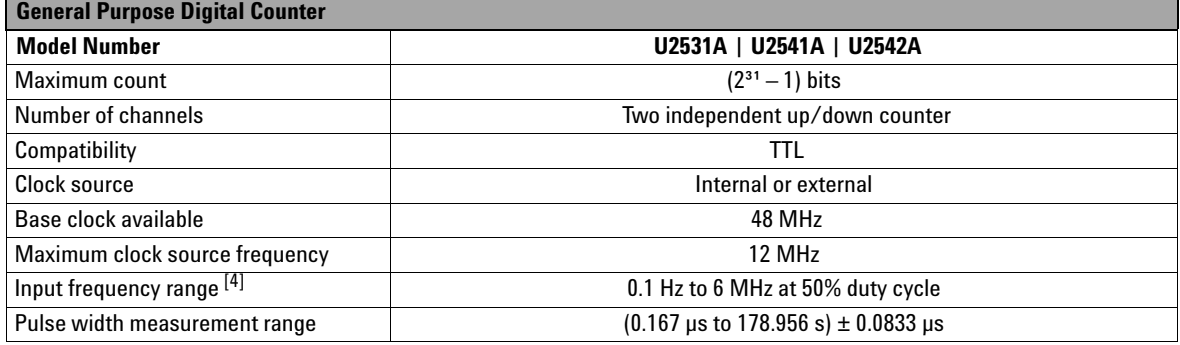

<span id="page-15-2"></span>**Table 1-5** Analog trigger product specifications for U2500A series DAQ devices

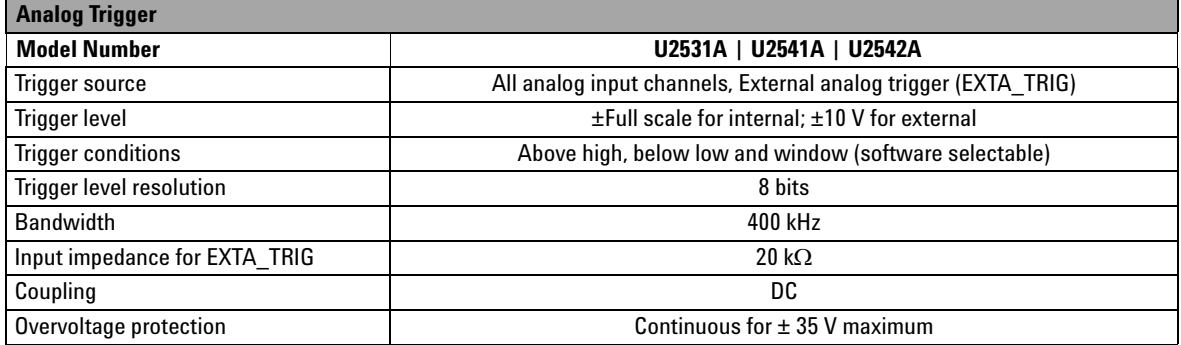

### <span id="page-16-1"></span>**Table 1-6** Digital trigger product specifications for U2500A series DAQ device

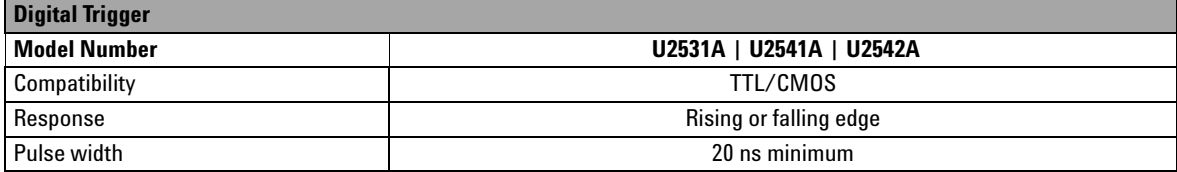

### <span id="page-16-0"></span>**Table 1-7** Analog input product specifications for U2500A series DAQ devices

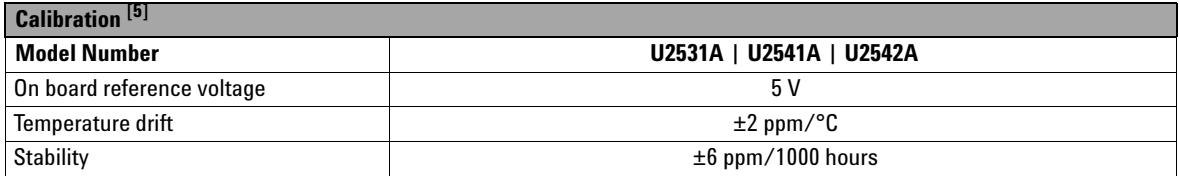

### <span id="page-16-2"></span>**Table 1-8** Physical product specifications for U2500A series DAQ devices

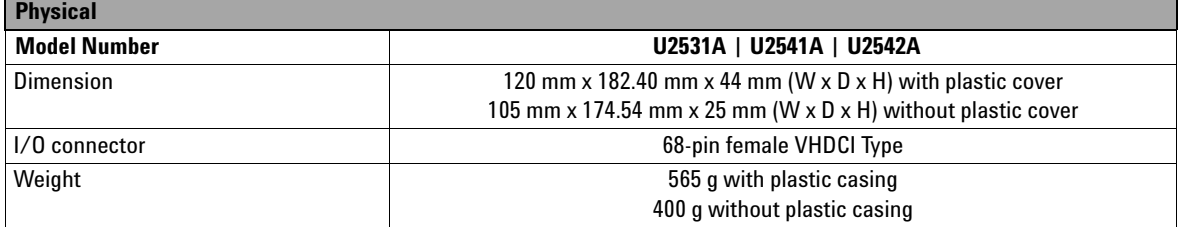

### <span id="page-16-3"></span>**Table 1-9** Power consumption product specifications for U2500A series DAQ devices

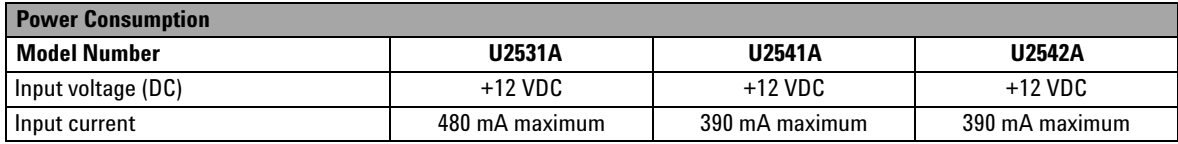

### <span id="page-16-4"></span>**Table 1-10** Enviroment product specifications for U2500A series DAQ devices

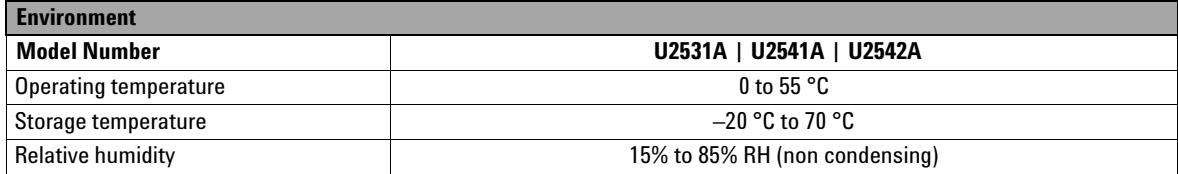

### **1 Characteristics and Specifications**

<span id="page-17-0"></span>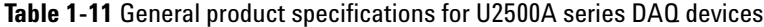

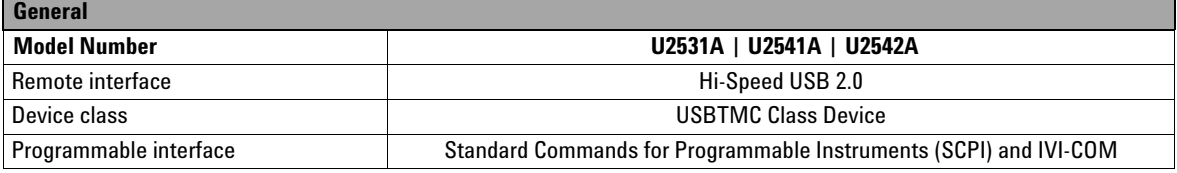

[1] Maximum input voltage for analog input is ±10 V.

[2] System Synchronous Interface (SSI) and star-trigger commands are used when modular devices are used in modular instrument chassis (U2781A).

[3] Maximum external reference voltage for analog output (AO\_EXT\_REF) is ±10 V.

[4] Measurement frequency's resolution = 12 MHz/n,  $n = 2$ , 3, 4, 5..., 120M

 $= 6$  MHz, 4 MHz, 3 MHz, 2.4 MHz, 2.0 MHz, ..., 0.1 Hz (up to six decimal points)

[5] Recommended for 20 minutes warm-up time.

# <span id="page-18-3"></span><span id="page-18-0"></span>**Electrical Measurement Specifications**

| <b>Analog Input Measurement [1]</b>              |                  |                                     |                  |                                     |                  |                                     |  |  |  |
|--------------------------------------------------|------------------|-------------------------------------|------------------|-------------------------------------|------------------|-------------------------------------|--|--|--|
| <b>Model Number</b>                              | <b>U2531A</b>    |                                     | <b>U2541A</b>    |                                     | <b>U2542A</b>    |                                     |  |  |  |
| <b>Function</b>                                  | 23 °C $\pm$ 5 °C | $0 °C$ to 18 $°C$<br>28 °C to 55 °C | 23 °C $\pm$ 5 °C | $0 °C$ to 18 $°C$<br>28 °C to 55 °C | 23 °C $\pm$ 5 °C | $0 °C$ to 18 $°C$<br>28 °C to 55 °C |  |  |  |
| Offset Error <sup>[2]</sup>                      | $±2$ mV          | $±2$ mV                             | $±1$ mV          | ±1mV                                | ±1mV             | $±1$ mV                             |  |  |  |
| Gain Error <sup>[2]</sup>                        | $±6$ mV          | $±6$ mV                             | $±2$ mV          | $±2.5$ mV                           | $±2$ mV          | $±2.5$ mV                           |  |  |  |
| -3 dB small signal<br>bandwidth                  | 1.2 MHz          |                                     | 600 kHz          |                                     | $1.0$ MHz        |                                     |  |  |  |
| 1% THD large signal<br>bandwidth                 | 400 kHz          |                                     | 400 kHz          |                                     | 400 kHz          |                                     |  |  |  |
| System noise <sup>[3]</sup>                      | 2 mVrms          |                                     | $0.5$ mVrms      |                                     | $0.5$ mVrms      |                                     |  |  |  |
| CMRR (DC to 60 HZ)                               | 64 dB            |                                     | 80 dB            |                                     | 80 dB            |                                     |  |  |  |
| Spurious-free dynamic range<br>(SFDR)            | 76 dB            |                                     | 88dB             |                                     | 86 dB            |                                     |  |  |  |
| Signal-to-noise and<br>distortion ration (SINAD) | 70 dB            |                                     | 82 dB            |                                     | 80 dB            |                                     |  |  |  |
| Total harmonic distortion<br>(THD)               | $-72$ dB         |                                     | $-84$ dB         |                                     | $-84$ dB         |                                     |  |  |  |
| Signal-to-noise ratio (SNR)                      | 72 dB            |                                     | 84 dB            |                                     | 82 dB            |                                     |  |  |  |
| <b>Effective number of bits</b><br>(ENOB)        | 11.3-bit         |                                     | 13.3-bit         |                                     | 13.0-bit         |                                     |  |  |  |
| Channels Cross Talk [4]                          | 66 dB            |                                     | 84 dB            |                                     | 80 dB            |                                     |  |  |  |

<span id="page-18-1"></span>**Table 1-12** Analog input electrical measurement specifications for U2500A series DAQ devices

<span id="page-18-2"></span>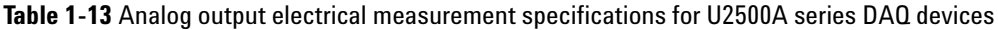

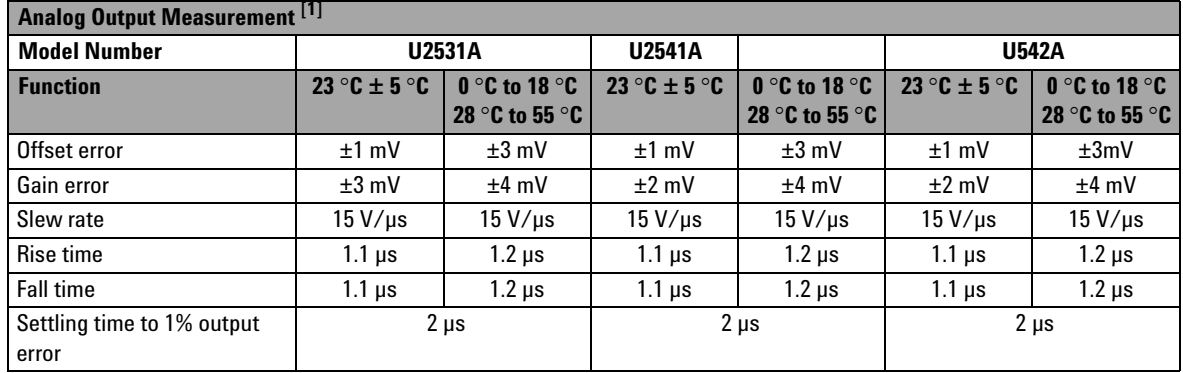

### **1 Characteristics and Specifications**

[1] Specification are for 20 minutes warm-up, self-calibration at temperature 23 °C and bipolar input voltage range of ±10 V.

[2] The measurement are calculated with 100 points averaging of data.

[3] The noise rms value is the standard deviation of 20k points.

[4] The cross talk measurement are tested up to input frequency at Fin = (Max Sampling) / 2.

# <span id="page-20-3"></span><span id="page-20-0"></span>**Test Conditions**

Specifications are based on the following test conditions.

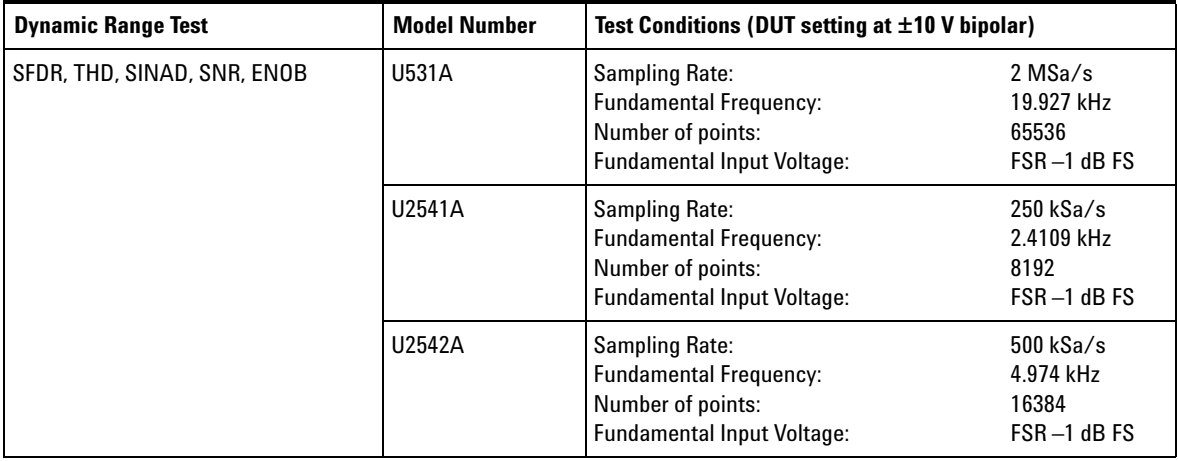

<span id="page-20-1"></span>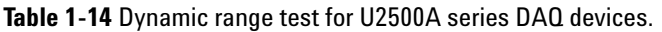

<span id="page-20-2"></span>**Table 1-15** Bandwidth Test for U2500A series DAQ devices.

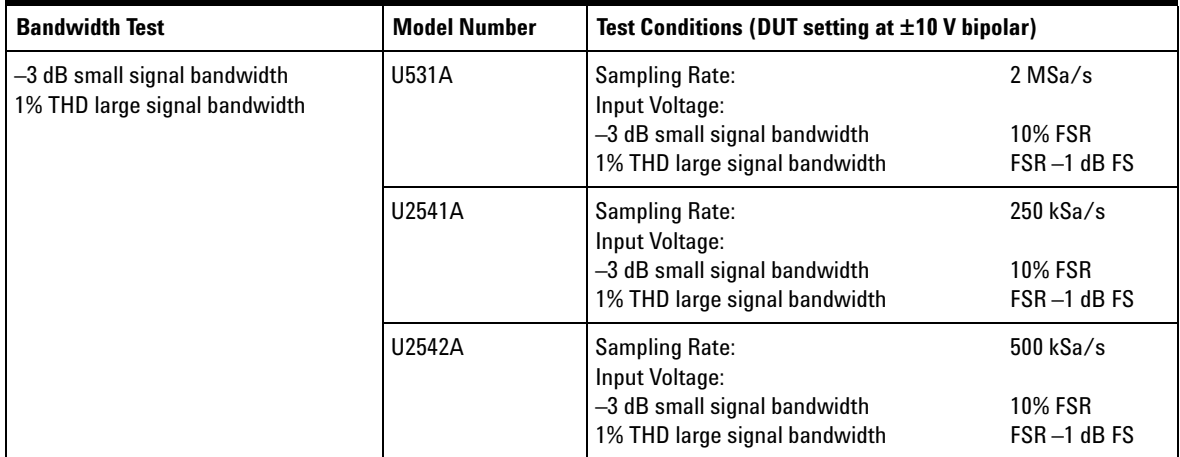

### **1 Characteristics and Specifications**

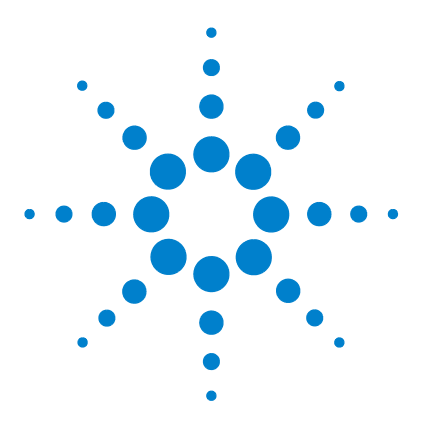

**Agilent U2500A Series USB Simultaneous Sampling Multifunction DAQ Service Guide**

# <span id="page-22-1"></span><span id="page-22-0"></span>**2 Calibration**

[Introduction](#page-23-1) 12 [Hardware Connection](#page-25-1) 14 [Self-Calibration](#page-29-1) 18 [Calibration and Performance Verification Procedure](#page-35-1) 24 [Adjustment Procedures](#page-36-2) 25 [Calibration Procedure](#page-38-3) 27 [Step1: On-board 5V calibration](#page-38-4) 27 [Step2: Self calibration](#page-39-2) 28 [Step3: DAQ configuration and verification test](#page-40-2) 29 [Performance Verification Steps](#page-42-3) 31 [Analog input](#page-42-4) 31 [Analog output](#page-48-2) 37

This chapter provides the descriptions for the equipments that are required for the calibration procedure and the hardware connections for analog input and analog output. The self- calibration procedure, performance verification procdure, and adjustment procedure are also included.

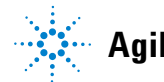

# <span id="page-23-1"></span><span id="page-23-0"></span>**Introduction**

Prior to checking the performace of the instrument, ensure that you have all the equipments listed in the following to perform the verification procedure for analog input and analog output.

Equipment checklist:

- $\blacktriangleright$  Agilent U2500A Series USB Multifunction DAQ devices
- Agilent Digital Multimeter (DMM)  $33401A/33410A$
- $\blacktriangledown$  Fluke Calibrator 5220A/5702A
- $\checkmark$  Computer with Agilent IO Libraries Suites installed
- ✔ U2901A Terminal Block
- $\checkmark$  USB Mini-B Cable
- ✔ U2901A SCSI Cable

Follow the following steps to ensure the instrument gives accurate analog input readings and analog outputs.

- **1** Perform the self- calibration procedure. See "[Self- Calibration](#page-29-1)".
- **2** Perform the performance verification procedure. See "[Calibration and Performance Verification Procedure"](#page-35-1), "[Analog input connection"](#page-25-2) for information on analog input connection and "[Analog output connection](#page-27-0)" for information on analog output connection.
- <span id="page-23-2"></span>**3** If the instrument gives accurate readings or accurate outputs, adjustment procedure is not necessary. If the instrument does not give accurate readings or accurate outputs, perform the adjustment procedure. See "[Adjustment Procedures"](#page-36-2).
- <span id="page-24-0"></span>**4** After perform the adjustment procedure, repeat the self- calibration procedure and then perform the verification procedure.
- **5** If the instrument still does not give accurate readings or accurate outputs, repeat [step 3](#page-23-2) and [step 4](#page-24-0).

# <span id="page-25-1"></span><span id="page-25-0"></span>**Hardware Connection**

The connection to verify the analog input readings and analog outputs are different. To verify the analog input readings, see ["Analog input connection"](#page-25-2) for descriptions on the way to connect the instruments. To verify the analog outputs, see ["Analog output connection"](#page-27-0) for descriptions on hardware setup.

#### <span id="page-25-2"></span>**Analog input connection**

The equipments required for analog input connection are the DAQ device, fluke calibrator, terminal block, USB mini- B cable, and SCSI cable. Follow the step- by- step instruction below for analog input connection.

**1** Connect the DAQ device to a PC with a USB mini- B cable and connect the DAQ device to a U2901A terminal block using the U2901A SCSI cable.

- **NOTE •** Ensure that the PC has the DAQ device's driver and the Agilent IO Libraries 14.2 or higher installed. Note that the Agilent Measurement Manager software comes with the standard purchase of the U2500A series DAQ devices.
	- **•** If you do not have the DAQ device's driver and the Agilent IO Libraries 14.2 or higher installed, refer to the *Agilent U2500A Series Data Acquisition Devices and Agilent Measurement Manager Quick Start Guide*, for more information on the installation.
	- **2** Short all the DAQ device's analog input channels. Refer to "["Appendix A Connector Pins Configuration"](#page-64-1) on page 52" for the pins assignment.
	- **3** Connect the DAQ device's analog input channels to the AIH channel calibrator output.
	- **4** Connect the DAQ device's analog input AIL channel to the calibrator ground. See [Figure 2- 1](#page-26-2). Note that the analog inputs shown in the figure uses U2351A as an example.

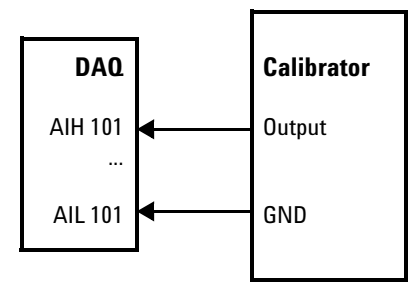

<span id="page-26-2"></span><span id="page-26-0"></span>**Figure 2-1** The analog input and calibrator connection

### **Setup diagram**

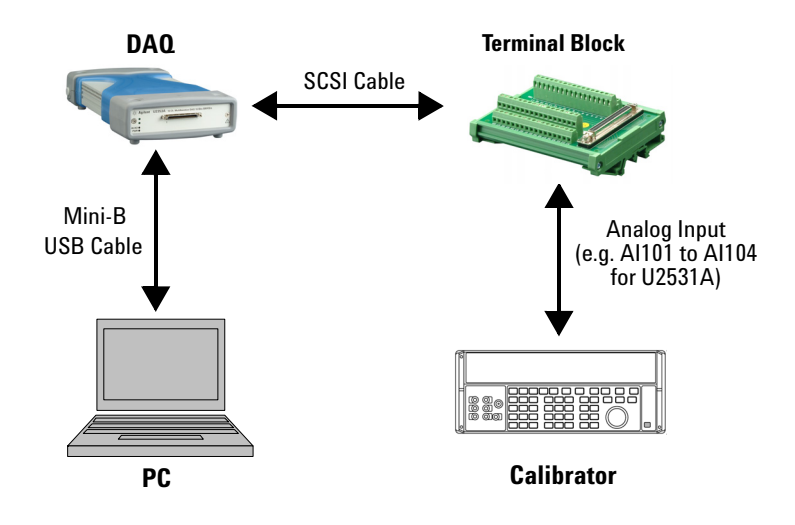

<span id="page-26-1"></span>**Figure 2-2** The analog input and calibrator connection

### <span id="page-27-0"></span>**Analog output connection**

The equipments required for analog output connection are the DAQ device, DMM, terminal block, USB mini- B cable, and SCSI cable. Follow the step- by- step instructions below for analog output connection.

**1** Connect the DAQ device to a PC with a USB mini- B cable and connect the DAQ device to a U2901A terminal block using the U2901A SCSI cable.

<span id="page-27-2"></span><span id="page-27-1"></span>

- **NOTE •** Ensure that the PC has the DAQ device's driver and the Agilent IO Libraries 14.2 or higher installed. Note that the Agilent Measurement Manager software comes with the standard purchase of the U2500A series DAQ devices.
	- **•** If you do not have the DAQ device's driver and the Agilent IO Libraries 14.2 or higher installed, refer to the *Agilent U2500A Series Data Acquisition Devices and Agilent Measurement Manager Quick Start Guide*, for more information on the installation.
	- **2** Connect a wire at each pin you would like to test on the U2901A terminal block. (Refer to "[Appendix A Connector](#page-64-1)  [Pins Configuration"](#page-64-1) for the pins assignment)
	- **3** Connect the DAQ device's analog output channel 1 (AO201) to the DMM input.
	- **4** Connect the DAQ device's analog output ground (AO\_GND) to DMM GND.
	- **5** Repeat [step 3](#page-27-1) and [step 4](#page-27-2) for analog output channel 2 (AO202).

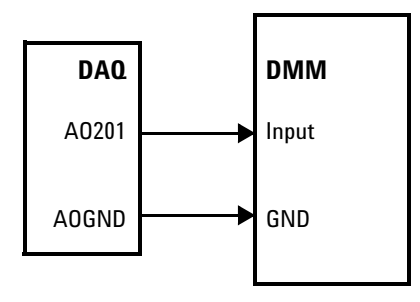

<span id="page-28-0"></span>**Figure 2-3** The analog output and DMM connection

### **Setup diagram**

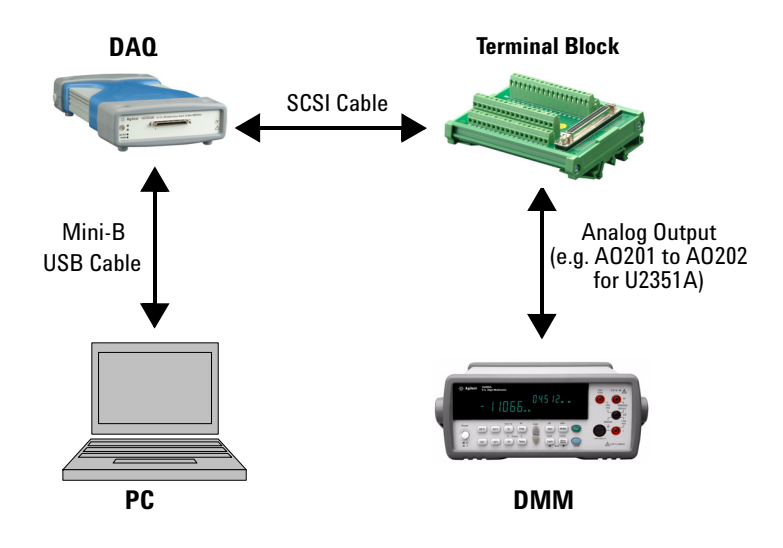

<span id="page-28-1"></span>**Figure 2-4** The analog output and DMM connection

# <span id="page-29-1"></span><span id="page-29-0"></span>**Self-Calibration**

Self- calibration can be operated using the following SCPI command via the Agilent Connection Expert.

CALibration:BEGin

In calibration mode, the command will initiate a voltage adjustment in sequence for the specified Digital Analog Converter (DAC) channel. This sequence sets a zero and gain adjustment constant for each DAC output.

The function of DAQ device will not carry on until the self- calibration has completed. You can query the status of the self- calibration performed using the following SCPI command.

\*OPC?

Two ways of performing the self- calibration will be introduced in this section. The first option is to use the Agilent Connection Expert to send the SCPI commands and the second option is to use the Agilent Measurement Manager application software.

**Option 1: Self-calibration with Agilent Connection Expert**

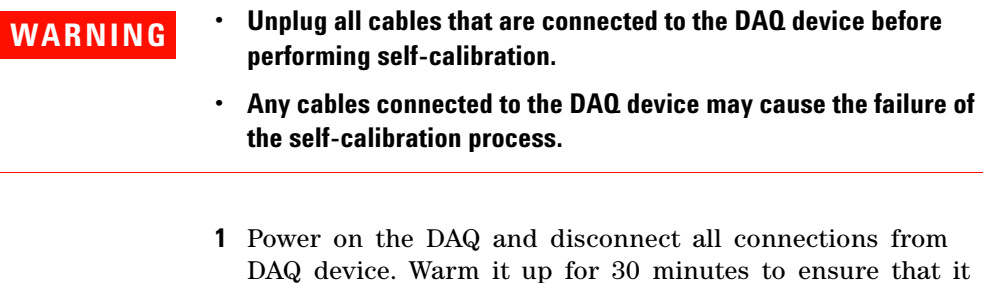

is operating in a stable condition. **2** Go to **Start > All Programs > Agilent IO Libraries Suite > Agilent Connection Expert** to launch the Agilent Connection Expert.

- **3** Connect the DAQ device to the PC with mini- B type USB cable. The connected DAQ device will be visible in the **Instrument I/0 on this PC** panel as illustrated in Figure 2-5.
- **4** Select the DAQ device that you wish to send the SCPI commands to and then click the **Interactive IO** icon on the toolbar to launch the Agilent Interactive IO. See Figure 2-5.

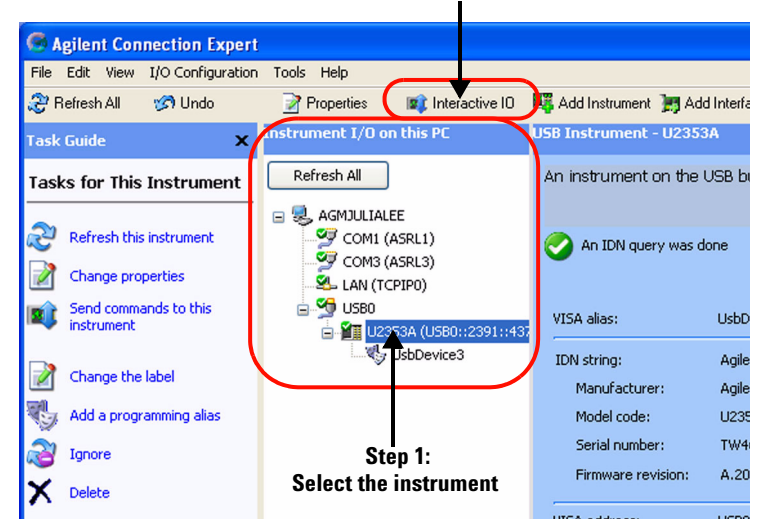

#### **Step 2: Click the Interactive IO icon**

<span id="page-30-1"></span><span id="page-30-0"></span>**Figure 2-5** Launch the Interactive IO in Agilent Connection Expert

- **5** The **Agilent Interactive IO** dialog box will appear as shown in [Figure 2- 6.](#page-31-1) Click **Send & Read** to send the "\*IDN?" default command. This instrument's response should appear in the **Instrument Session History** panel.
- **6** Successful communication between the Agilent Connection Expert and the connected hardware will be shown in the **Instrument Session History** panel. The users may now send other SCPI commands to the instrument.

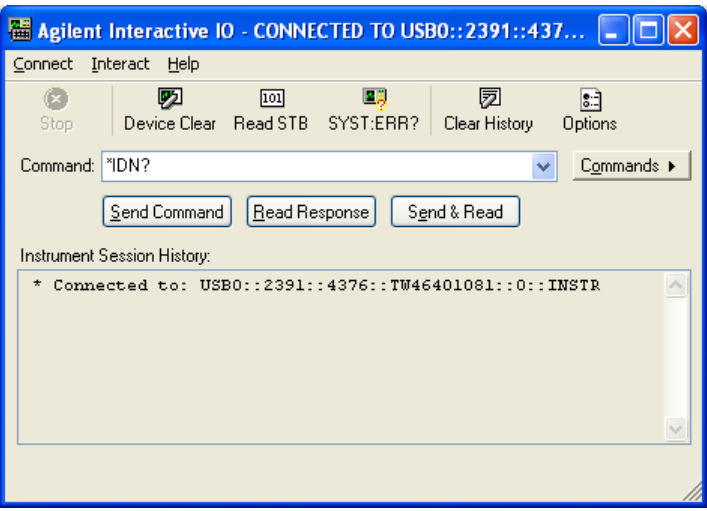

<span id="page-31-1"></span><span id="page-31-0"></span>**Figure 2-6** Interactive IO dialog box

- **7** Ensure that the DAQ device has been warmed up for 30 minutes. Send the SCPI commands "\*RST" and "\*CLS" to clear the register in DAQ device.
- **8** Send "CAL:BEG" to start the self- calibration process. This process may take a few minutes to complete.
- **9** Send "\*OPC?" to check the operation complete status.
- **10** If "\*OPC?" returns 1, send "SYST:ERR?" to check if any system error has occurred during the self- calibration process. If there is no system error, the self- calibration process is done. Otherwise, the self- calibration process is failed.

### **Option 2: Self-calibration with Agilent Measurement Manager**

- **WARNING Unplug all cables that are connected to the DAQ device before performing self-calibration.**
	- **Any cables connected to the DAQ device may cause the failure of the self-calibration process.**
	- **1** Power on the DAQ device and disconnect all connections from it. Warm it up for 30 minutes to ensure that it is operating in a stable condition.
	- **2** Connect the DAQ device to the PC with mini- B type USB cable. Launch the Agilent Measurement Manager and select the DAQ device you wish to do the self- calibration process.
	- **3** Go to **Tools** and select **Self Calibration**.
	- **4** The **Self Calibration Form** dialog box will appear as shown below.

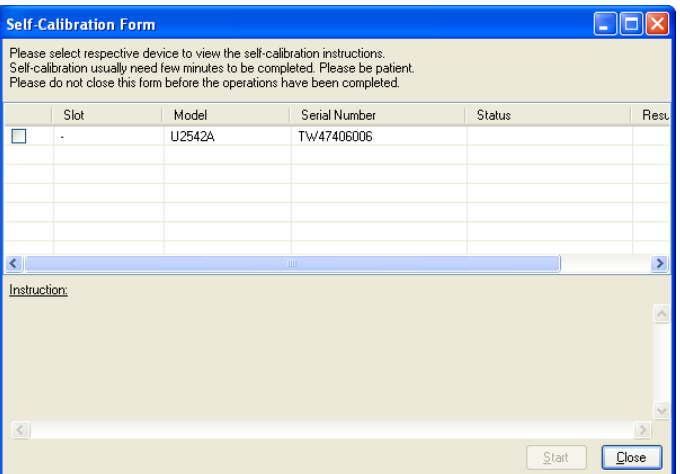

<span id="page-32-0"></span>**Figure 2-7** Self Calibration Form dialog box in Agilent Measurement Manager

- **5** Select the instrument that you would like to perform self- calibration and the **Start** button will be enabled. Click **Start** to proceed. See Figure 2-8.
- **6** The calibration process will take a few minutes to be completed. Once done, the status and results of the process will be displayed as shown in Figure 2-9.

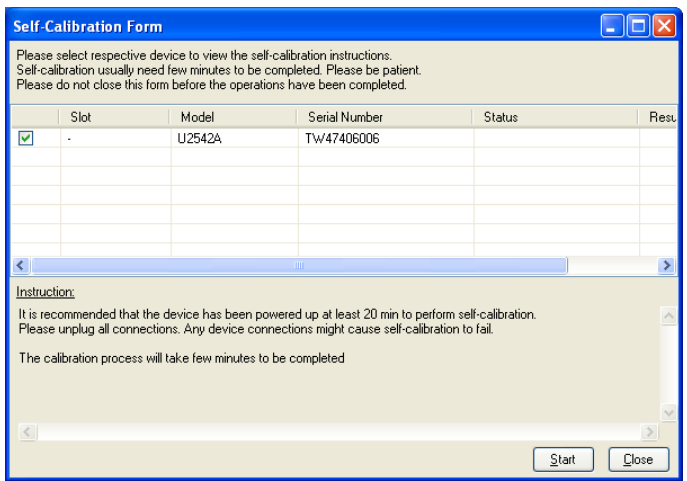

<span id="page-33-1"></span><span id="page-33-0"></span>**Figure 2-8** Self Calibration Form dialog box in Agilent Measurement Manager with a device being selected

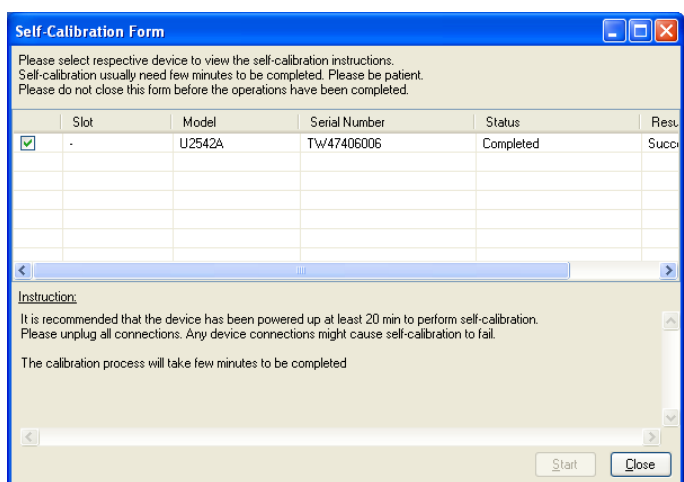

<span id="page-34-1"></span><span id="page-34-0"></span>**Figure 2-9** Self Calibration Form dialog box in Agilent Measurement Manaer showing the status and resultof the self-calibration process

# <span id="page-35-1"></span><span id="page-35-0"></span>**Calibration and Performance Verification Procedure**

Prior to calibrate the instrument, check the performance of the instrument to see if any adjustment is required, see "[Adjustment Procedures](#page-36-2)".

This is to ensure that the DAQ device gives accurate readings or outputs. The performance verification procedure for analog input and analog output are automated and are verify using the *Automated Calibration* software.
# **Adjustment Procedures**

If in the performance verification procedure is not accurate, adjustment procedure is required. The following flowchart shows the steps for 5 V calibration.

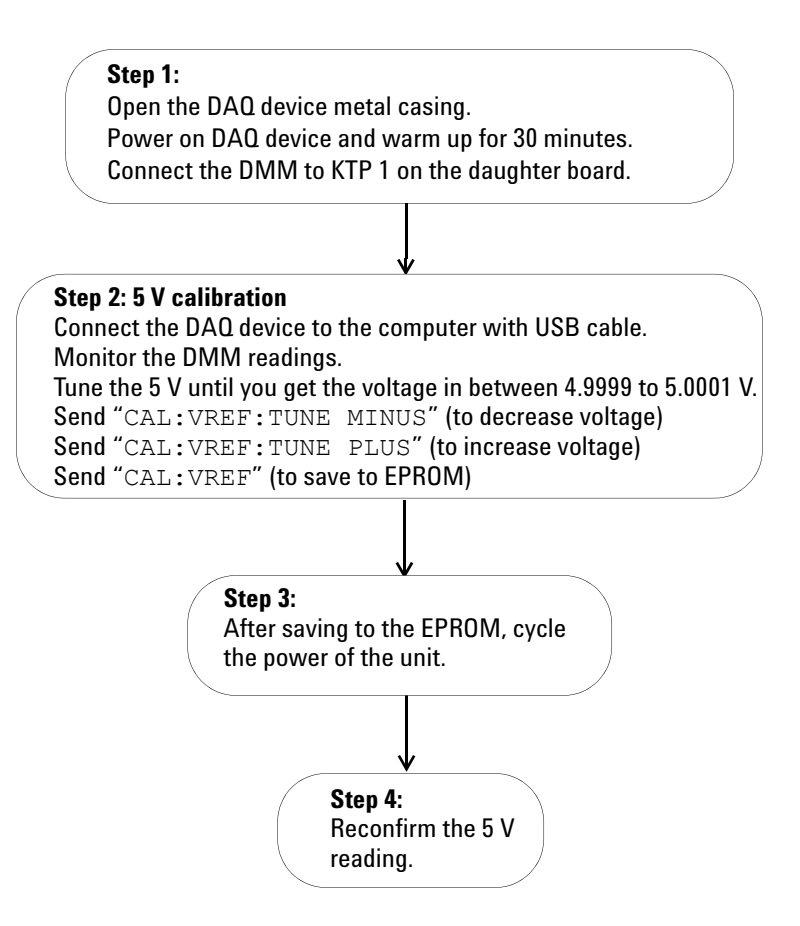

**Figure 2-10** 5 V calibration steps

### **2 Calibration**

### **Table 2-1** Step-by-step descriptions for 5 V calibration flow chart

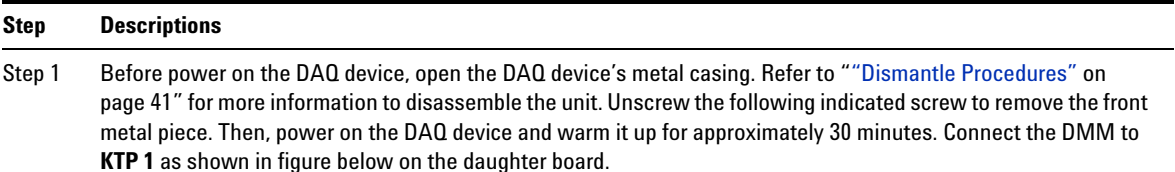

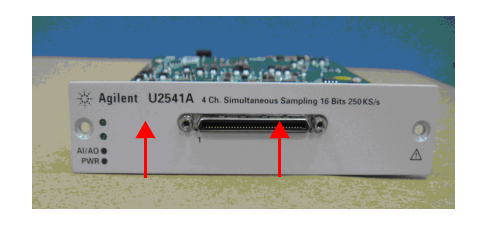

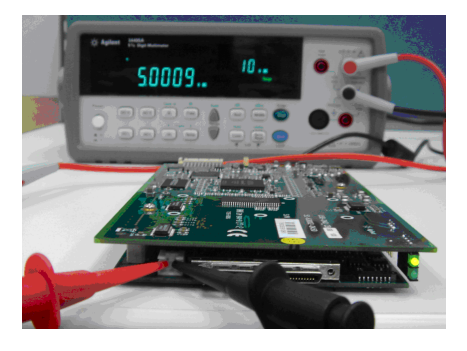

Step 2 Ensure that the DAQ device's driver is installed in the computer before connecting it to the computer. The driver can be obtained from the *Agilent USB Modular Instrument U2500A & U2600A Series Product Reference CD-ROM*. Measure the voltage difference at **KTP 1** with the DMM. If the measured voltage is more than 5 V, send the command "CAL: VREF: TUNE MINUS" to decrease the voltage, otherwise if the measured voltage is less than 5 V, send the command "CAL:VREF:TUNE PLUS" to increase the voltage. Tune the voltage until the measured voltage is in the range of 4.9999 V and 5.0001 V. When the tuning process is done, send "CAL:VREF" to save it in the EPROM.

.

- Step 3 Power cycle the DAQ device by turning on and off the DAQ device.
- Step 4 Measure the voltage at **KTP 1** again to ensure the measured voltage is in the range of 4.9999V to 5.0001 V. If there is any problem occurs, the DMM will not measure the voltage in the specified range. Proceed to self calibration procedure.

# **Calibration Procedure**

The calibration and test steps involve 3 steps:

- **1** [Step1: On- board 5V calibration](#page-38-0)
- **2** [Step2: Self calibration](#page-39-0)
- **3** [Step3: DAQ configuration and verification test](#page-40-0)

# <span id="page-38-0"></span>**Step1: On-board 5V calibration**

The flow chart below shows the steps for 5 V calibration.

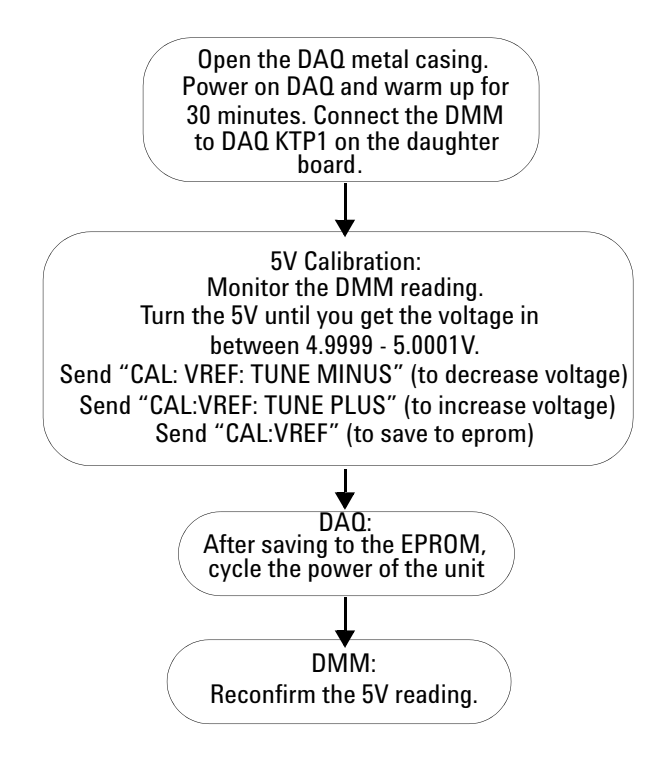

**Figure 2-11** On-board 5 V calibration steps

# <span id="page-39-0"></span>**Step2: Self calibration**

The following flow chart shows the steps and SCPI commmands for the self calibration process.

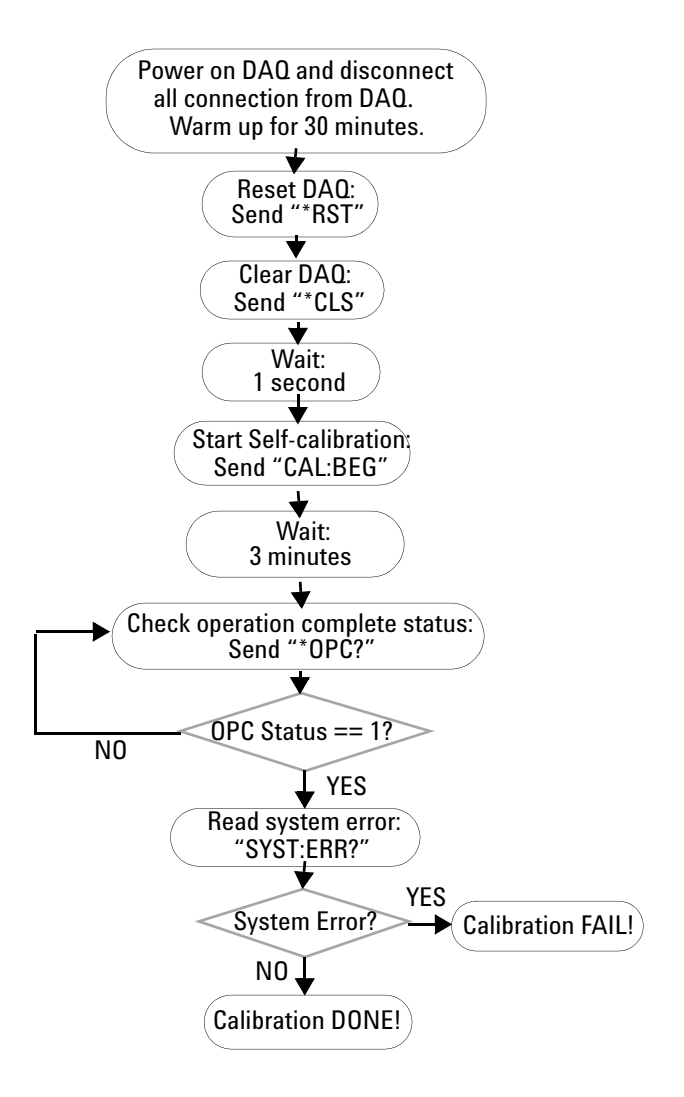

**Figure 2-12** Self calibration steps and SCPI commands

# <span id="page-40-0"></span>**Step3: DAQ configuration and verification test**

The DAQ settings and test steps for analog input and analog output are shown in the following flow charts.

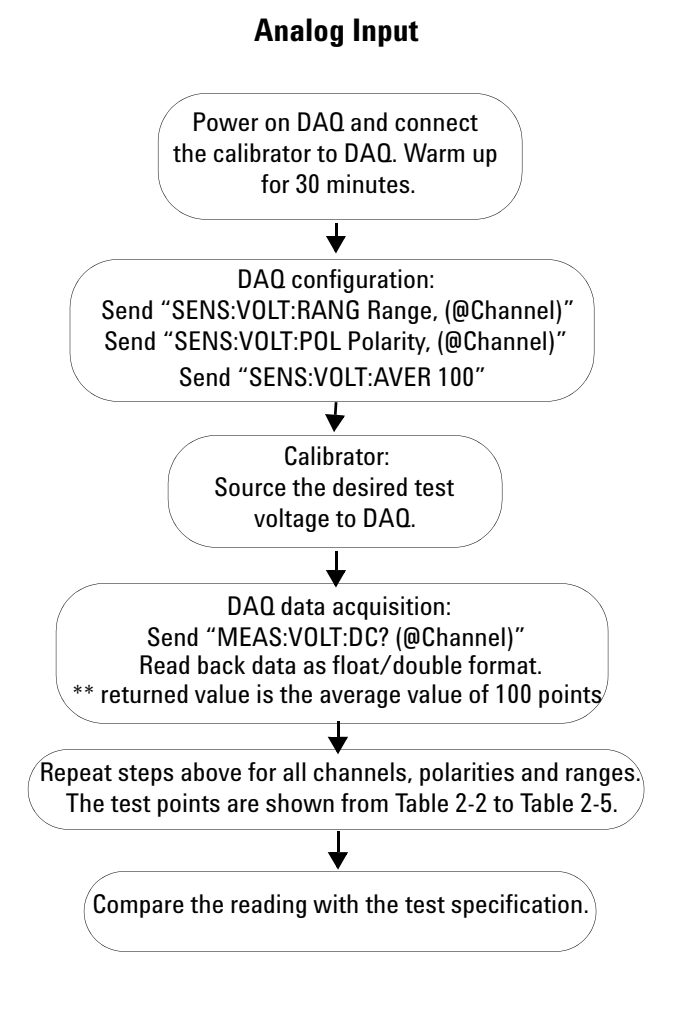

**Figure 2-13** DAQ settings and test steps for analog input

### **2 Calibration**

## **Analog Output**

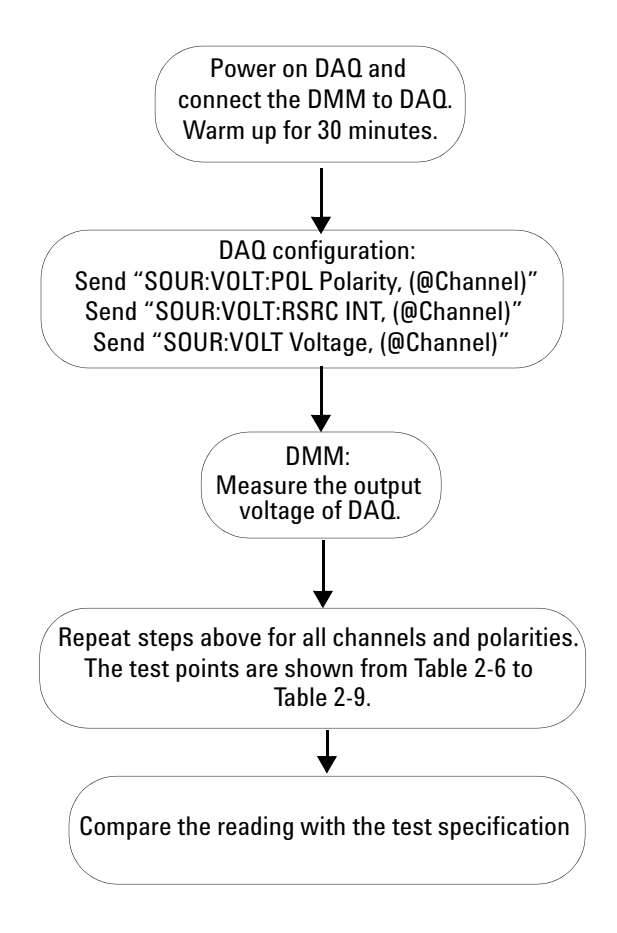

**Figure 2-14** DAQ setting and test steps for analog output

# **Performance Verification Steps**

# **Analog input**

- **1** Connect the DAQ device to a PC with a USB mini- B cable and connect the DAQ device to a U2901A terminal block using the U2901A SCSI cable.
- **2** Connect the DAQ device's analog input AIH channel to calibrator output and connect the analog input AIL channel to calibrator ground. Refer to ["Appendix A](#page-64-0)  [Connector Pins Configuration"](#page-64-0) on page 52 for pin assignment. See Figure 2-1 for the hardware connection.

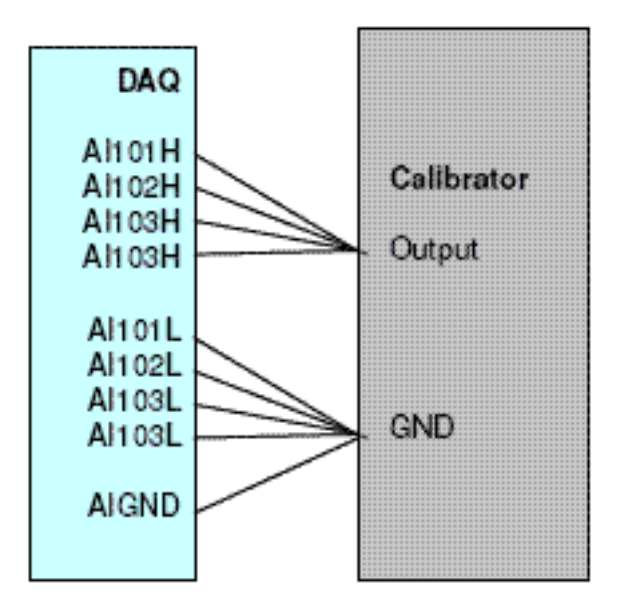

**Figure 2-15** Calibrator output hardware connection

- **NOTE •** The analog inputs shown in the figure uses U2541A as an example only.
	- **•** Power on the DAQ device and warm it up for approximately 30 minutes
	- **•** Follow the following procedures to verify the Offset error and gain error.

### **Follow the following procedures to verify offset error:**

- **1** Supply an output voltage from calibrator to analog input channels of the DAQ device. Refer to "Test Point" column in the tables below for the output voltage setting from the calibrator.
- **2** Send SCPI commands below for measurement at voltage range BIP 10 V at test point 0 V.

\*CLS; \*RST SENS:VOLT:RANG 10, (@101,102,103,104) SENS:VOLT:POL BIP, (@101,102,103,104) SENS:VOLT:AVER 100, MEAS:VOLT:DC? (@101,102,103,104)

**3** Record the measurement reading from DAQ into the table below and calculate the offset error with the formula stated below.

**Test Result, Offset Error = DAQ Reading – Calibrator Source Voltage** 

**4** Repeat the steps 1 to 3 for voltage range and test point show in table below.

| Offset Error (V) | <b>Setting</b> | Range (V) |         | <b>Test Point (V)</b> | <b>Test Limit (V)</b> |             |     | <b>Actual Measurement</b> |     |     |
|------------------|----------------|-----------|---------|-----------------------|-----------------------|-------------|-----|---------------------------|-----|-----|
|                  | Polarity       | Min       | Max     | Value                 | Upper Limit           | Lower Limit | CН  | CН                        | CН  | CН  |
|                  |                |           |         |                       |                       |             | 101 | 102                       | 103 | 104 |
| 0.001            | BIP            | $-10$     | 10      | 0.00000               | 0.00100               | $-0.00100$  |     |                           |     |     |
| 0.001            | BIP            | $-5$      | 5       | 0.00000               | 0.00100               | $-0.00100$  |     |                           |     |     |
| 0.001            | BIP            | $-2.5$    | 2.5     | 0.00000               | 0.00100               | $-0.00100$  |     |                           |     |     |
| 0.001            | <b>BIP</b>     | $-1.25$   | $-1.25$ | 0.00000               | 0.00100               | $-0.00100$  |     |                           |     |     |
| 0.001            | <b>UNIP</b>    | 0         | 10      | 5.00000               | 5.00100               | 4.99900     |     |                           |     |     |
| 0.001            | <b>UNIP</b>    | 0         | 5       | 2.50000               | 2.50100               | 2.49900     |     |                           |     |     |
| 0.001            | <b>UNIP</b>    | 0         | 2.5     | 1.25000               | 1.25100               | 1.24900     |     |                           |     |     |
| 0.001            | <b>UNIP</b>    | 0         | 1.25    | 0.62500               | 0.62500               | 0.62400     |     |                           |     |     |

**Table 2-2** Offset error for U2541A/U2542A

**Table 2-3** Offset error for U2531A

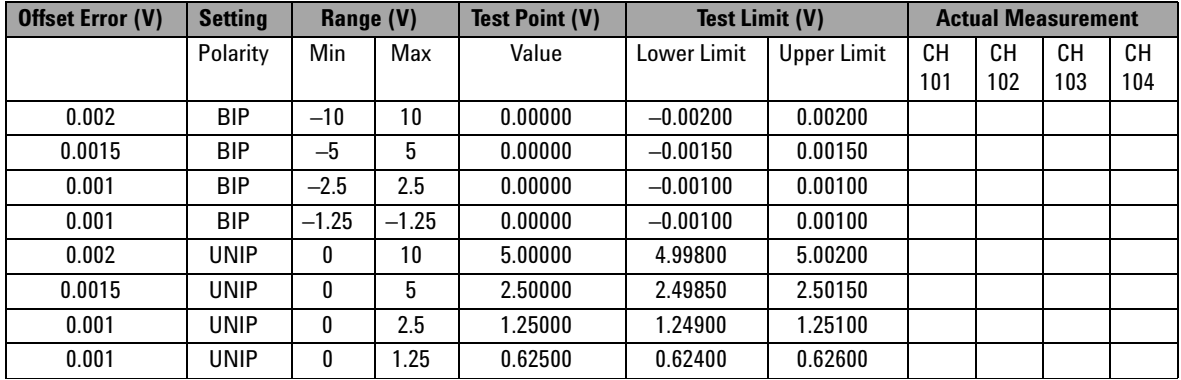

### **2 Calibration**

### **Follow the following procedures to verify gain error:**

- **1** Supply an output voltage from the calibrator to the analog input channels. Refer to "Test Point" on table below for the output voltage setting from the calibrator.
- **2** Send SCPI commands below for measurement at voltage range BIP 10V at test point 0V.

```
*CLS; *RST
SENS:VOLT:RANG 10, (@101,102,103,104)
SENS:VOLT:POL BIP, (@101,102,103,104)
SENS:VOLT:AVER 100 
MEAS:VOLT:DC? (@101,102,103,104)
```
**3** Record the measurement reading from DAQ into the table below and calculate the gain error with the formula stated below.

### **Test Result, Gain Error = DAO Reading – Offset Error**

**4** Repeat the steps 1 to 3 for voltage range and test point show in the following table.

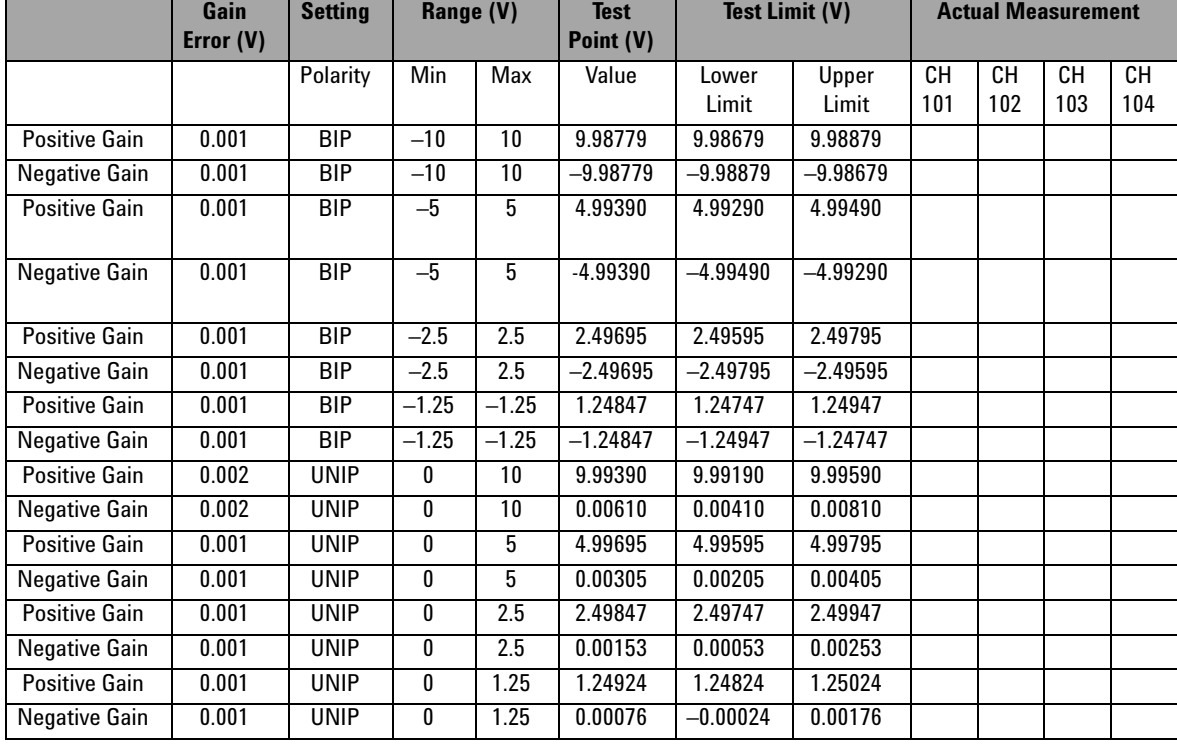

### **Table 2-4** Gain error for U2541A/U2542A

## **2 Calibration**

# **Table 2-5** Gain error for U2531A

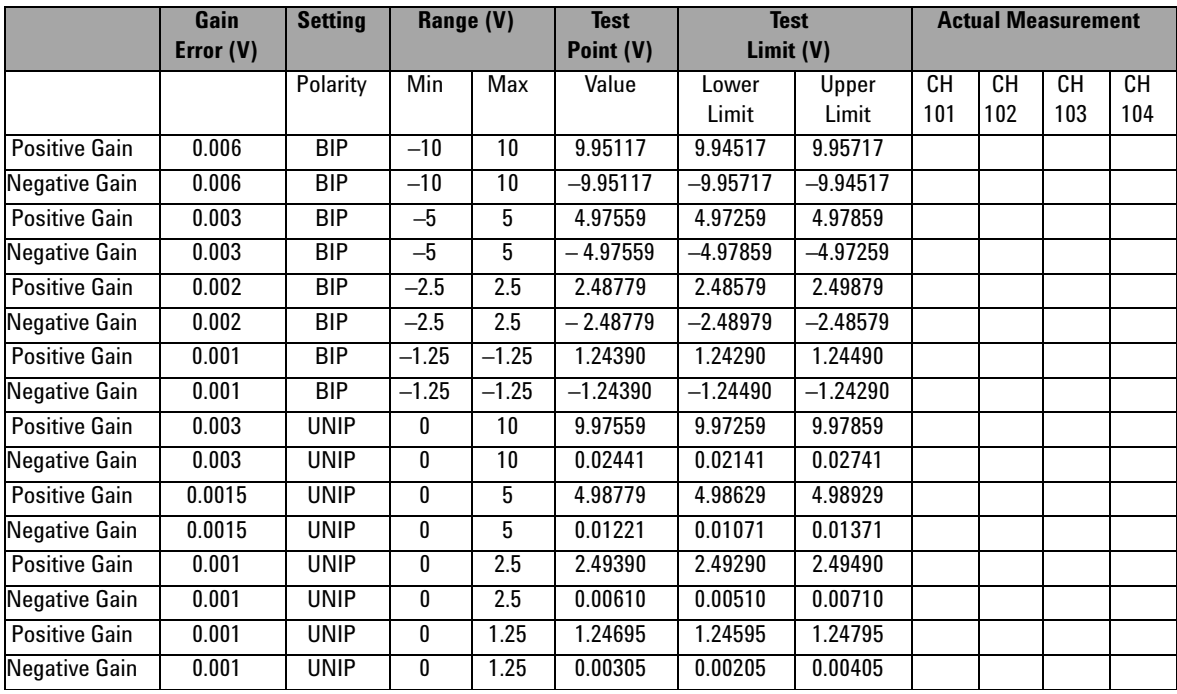

# **Analog output**

- **1** Connect the DAQ device to a PC with a USB mini- B cable and connect the DAQ device to a U2901A terminal block using the U2901A SCSI cable.
- **2** Connect a wire to both of the analog pin you on the U2901A terminal block. (Refer to ["Appendix A Connector](#page-64-0)  [Pins Configuration"](#page-64-0) on page 52 for the pins assignment)
- **3** Prepare two units of 34401A/34410A DMM device
- **4** Connect the DAQ device's analog output channel (AO201) to the first DMM input and AO\_GND to the first DMM GND. Repeat the connection for channel AO202 to the second DMM device. See [Figure 2- 16](#page-48-0) and [Figure 2- 17](#page-49-0) for the connection.

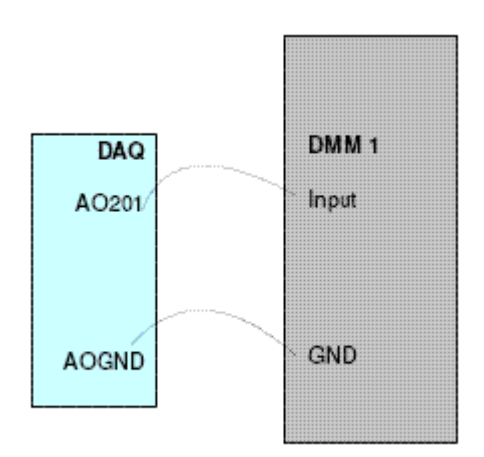

<span id="page-48-0"></span>**Figure 2-16** Analog output channel A0201 with DMM 1

### **2 Calibration**

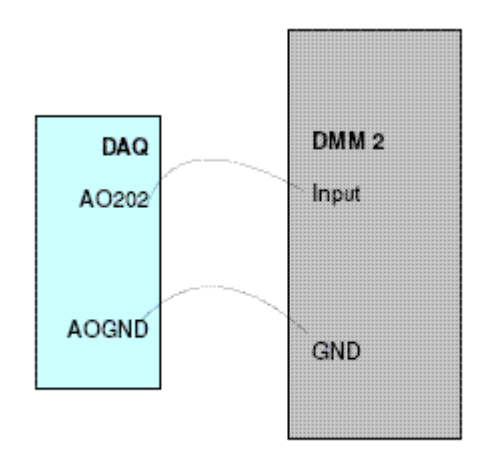

<span id="page-49-0"></span>**Figure 2-17** Analog output channel for A0202 for DMM 2

### **Follow the following procedures to verify offset voltage:**

**1** Sending the SCPI commands below for measurement at voltage range BIP 10V:

```
*CLS; *RST
SOUR:VOLT:RANG 10, (@201,202)
SOUR:VOLT:POL BIP, (@201,202)
SOUR:VOLT:RSRC INT, (@201,202)
SOUR:VOLT 0.0000, (@201,202)
```
- **2** Measure the output voltage from both of the DMM1 and DMM<sub>2</sub>.
- **3** Record the measurement reading from DMM into the table below and calculate the offset error with the formula stated below.

**Test Result, Offset Error = DMM Reading – DAQ Source Voltage** 

**4** Repeat the steps 1 to 3 for voltage range and test point show in table below.

| Offset Error (V) | <b>Setting</b> | Range (V) |     | Test Limit (V)<br>Test Point (V) |             | <b>Actual Measurement</b> |                    |                    |
|------------------|----------------|-----------|-----|----------------------------------|-------------|---------------------------|--------------------|--------------------|
|                  | Polarity       | Min       | Max | Value                            | Upper Limit | Lower Limit               | <b>Channel 201</b> | <b>Channel 202</b> |
| 0.001            | <b>BIP</b>     | $-10$     | 10  | 0.0000                           | 0.0010      | $-0.0010$                 |                    |                    |
| 0.001            | <b>UNIP</b>    | 0         | 10  | 0.0000                           | 0.0010      | $-0.0010$                 |                    |                    |

**Table 2-6** Offset error for U2541A/U2542A

**Table 2-7** Offset error for U2531A

| Offset Error (V) | <b>Setting</b> | Range (V) |                 | <b>Test Point (V)</b><br>Test Limit (V) |             |             | <b>Actual Measurement</b> |             |  |
|------------------|----------------|-----------|-----------------|-----------------------------------------|-------------|-------------|---------------------------|-------------|--|
|                  | Polarity       | Min       | Max             | Value                                   | Upper Limit | Lower Limit | <b>Channel 201</b>        | Channel 202 |  |
| 0.001            | <b>BIP</b>     | $-10$     | 10 <sup>°</sup> | 0.0000                                  | $-0.0010$   | 0.0010      |                           |             |  |
| 0.001            | UNIP           | 0         | 10              | 0.0000                                  | $-0.0010$   | 0.0010      |                           |             |  |

### **Follow the following procedures to verify gain error:**

- **1** Send SCPI commands below for measurement at voltage range BIP 10V :
	- \*CLS; \*RST SOUR:VOLT:RANG 10, (@201,202) SOUR:VOLT:POL BIP, (@201,202) SOUR:VOLT:RSRC INT, (@201,202) SOUR:VOLT 0.0000, (@201,202)
- **2** Measure the output voltage at DMM1 and DMM2.
- **3** Record the measurement reading from DMM into the table below and calculate the gain error with the formula stated below.

**Test Result, Gain Error = DMM Reading – Offset Error** 

**4** Repeat the steps 1 to 3 for voltage range and test point show in table below.

## **2 Calibration**

|               | <b>Gain Error</b><br>(V) | <b>Setting</b> | Range (V) |     | <b>Test Point</b><br>(V) | Test Limit (V) |             | <b>Actual Measurement</b> |                |
|---------------|--------------------------|----------------|-----------|-----|--------------------------|----------------|-------------|---------------------------|----------------|
|               |                          | Polarity       | Min       | Max | Value                    | Upper Limit    | Lower Limit | Channel<br>201            | Channel<br>202 |
| Positive Gain | 0.002                    | <b>BIP</b>     | $-10$     | 10  | 9.9951                   | 9.9971         | 9.9931      |                           |                |
| Negative Gain | 0.002                    | BIP            | $-10$     | 10  | $-10.0000$               | $-9.9980$      | $-10.0020$  |                           |                |
| Positive Gain | 0.002                    | <b>UNIP</b>    | 0         | 10  | 9.9976                   | 9.9996         | 9.9956      |                           |                |

**Table 2-8** Gain error for U2541/U2542A.

**Table 2-9** Gain error for U2531A

|               | <b>Gain Error</b><br>(V) | <b>Setting</b> | Range (V) |     | <b>Test Point</b><br>(V) | Test Limit (V)     |             | <b>Actual Measurement</b> |                |
|---------------|--------------------------|----------------|-----------|-----|--------------------------|--------------------|-------------|---------------------------|----------------|
|               |                          | Polarity       | Min       | Max | Value                    | <b>Upper Limit</b> | Lower Limit | Channel<br>201            | Channel<br>202 |
| Positive Gain | 0.003                    | BIP            | $-10$     | 10  | 9.9951                   | 9.9981             | 9.9921      |                           |                |
| Negative Gain | 0.003                    | BIP            | $-10$     | 10  | $-10.0000$               | $-9.9970$          | $-10.0030$  |                           |                |
| Positive Gain | 0.003                    | <b>UNIP</b>    | 0         | 10  | 9.9976                   | 10.0006            | 9.9946      |                           |                |

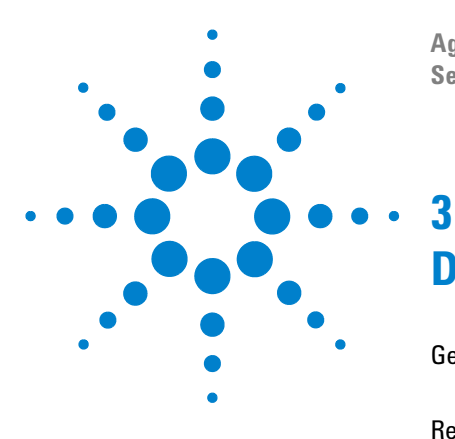

**Agilent U2500A Series USB Simultaneous Sampling Multifunction DAQ Service Guide**

# <span id="page-52-0"></span>**Dismantle Procedures**

[General Disassemble](#page-53-0) 42 [Mechanical disassemble](#page-53-1) 42 [Replacement Parts](#page-57-0) 46

This chapter describes the step-by-step disassemble procedures and list the available replacement parts for U2500A series DAQ devices,

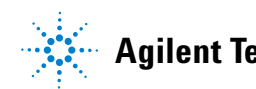

# <span id="page-53-0"></span>**General Disassemble**

This chapter provides the step- by- step guide on how to dismantle the module and install the replacement assembly. To assemble back the module, follow the instructions in reverse order.

**NOTE** The parts shown in the following figures are representative and may look different than what you have in your module.

The removable assemblies include:

- **•** Plastic casing
- **•** Metal casing
- **•** Rear metal casing
- **•** Front metal casing, which is attached to the carrier board and measurement board

# <span id="page-53-1"></span>**Mechanical disassemble**

Follow the instructions in this section for the instrument disassemble process.

### **Step 1: Pull the bumper out to remove the plastic casing.**

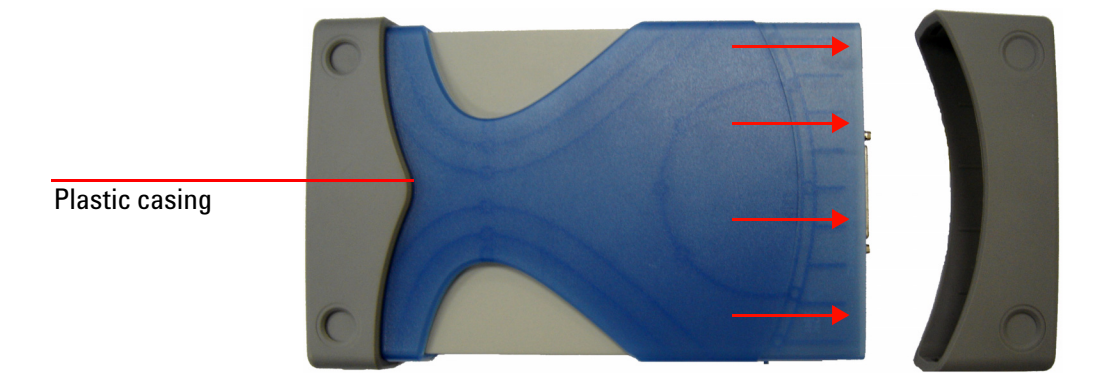

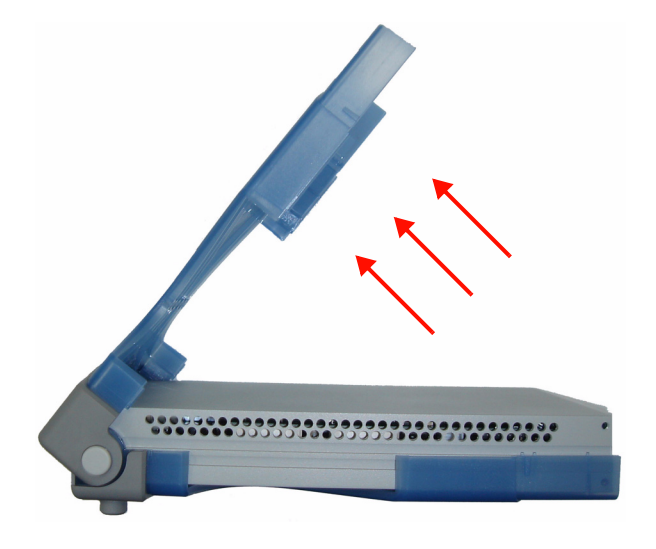

**Step 2: Flip the plastic casing open.**

**Step 3: Slide the metal casing out of the plastic casing.**

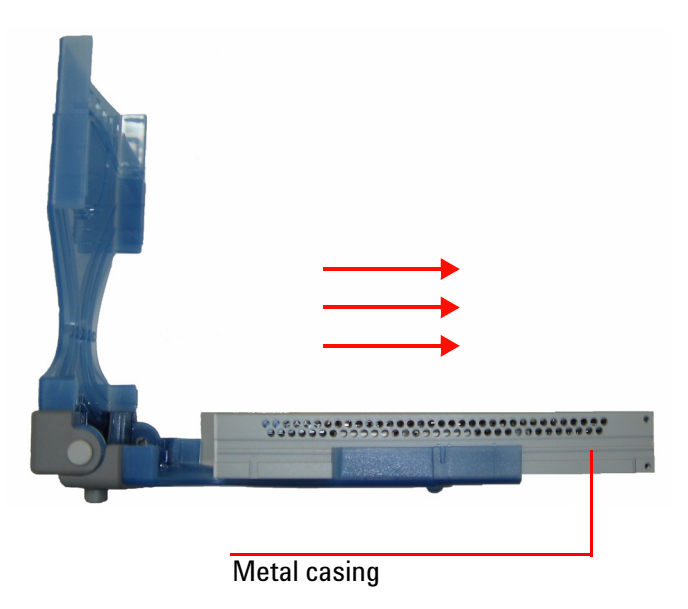

**Step 4: Unscrew all the following indicated screws from metal casing.**

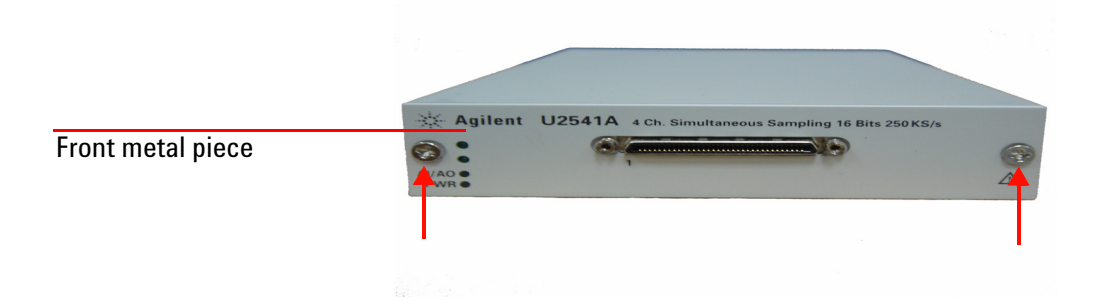

**Step 5: Gently pull the front metal piece out, which is attached to the carrier and measurement boards.**

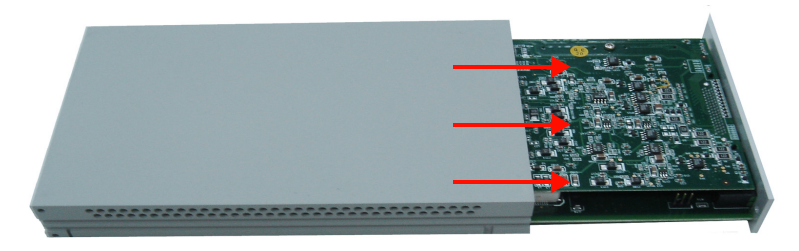

**Step 6: Unscrew all the following indicated screws from the metal casing and remove the rear metal piece.**

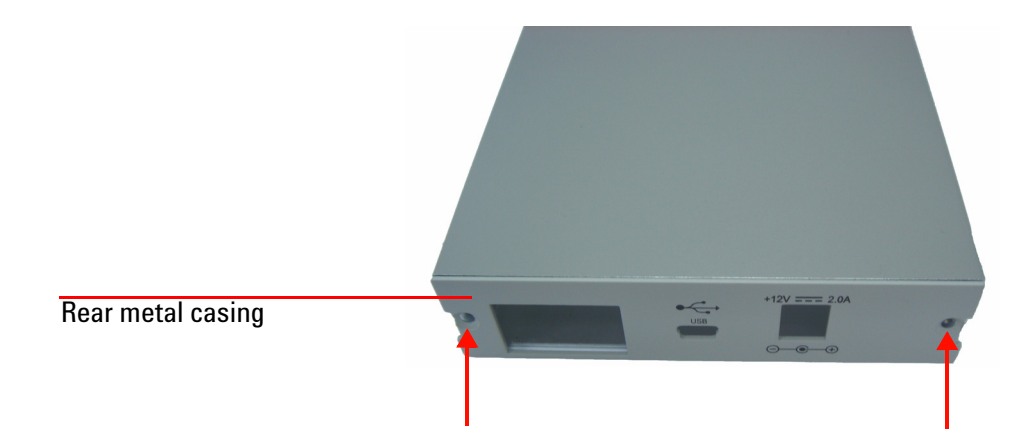

# **Disassembled parts:**

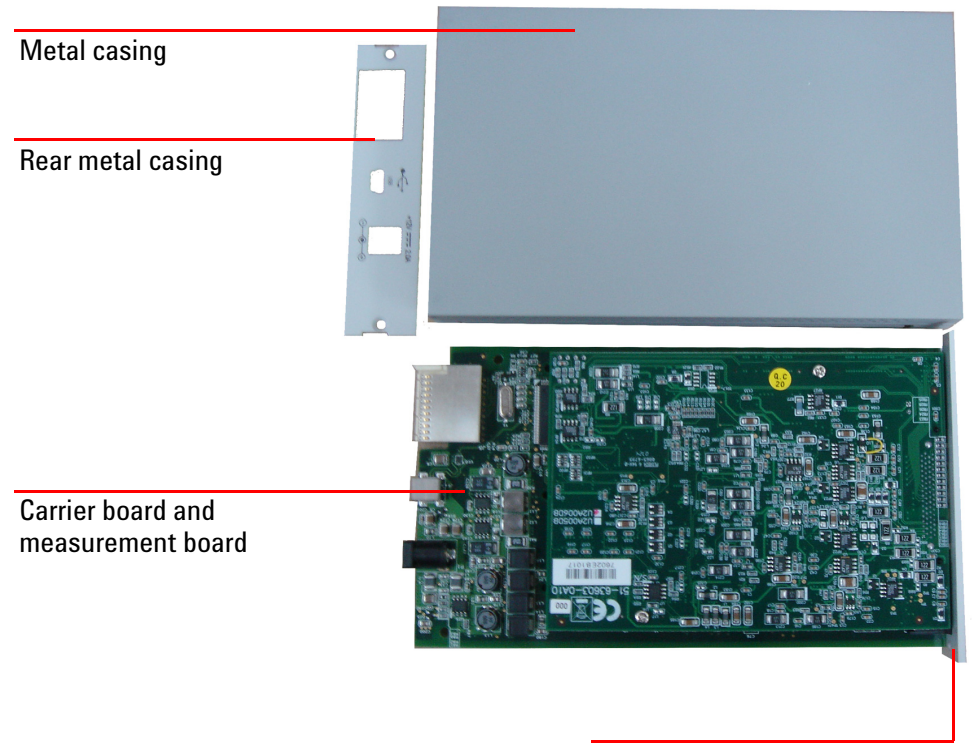

Front metal casing

# <span id="page-57-0"></span>**Replacement Parts**

This section provides the information of orderable replacement parts for the U2500A series DAQ devices. You can order replacement parts through Agilent's website or you can contact the nearest Agilent Sales Office or Service Centre. To search for the replacement part number online, follow the steps below.

- **1** Launch your Internet Explorer to access Agilent's website (www.agilent.com).
- **2** On the technical support panel, select **Test & Measurement** under the **Parts Information** selection as shown below.

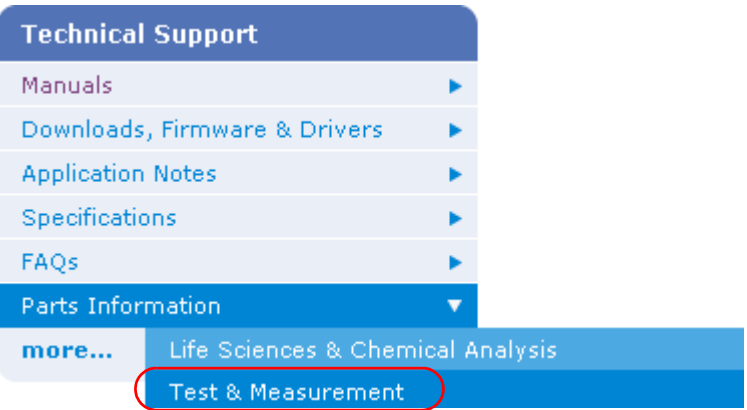

- **3** You can search for the replacement parts by entering a specific replacement part number or by instruments.
	- **i** To search by part number, type the replacement part number in the text box as shown below.

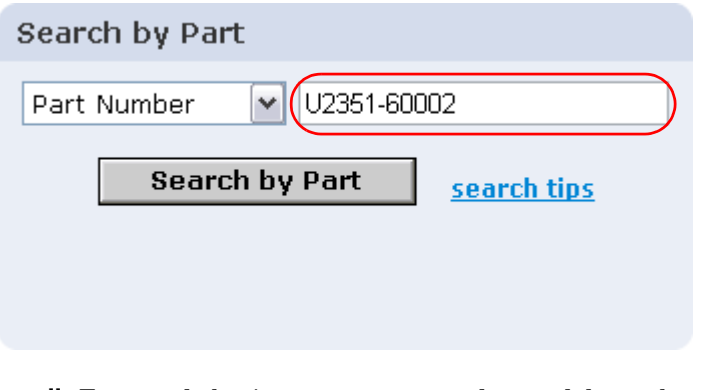

**ii** To search by instrument, type the model number in the text box and click on **View Parts** to select a particular replacement part.

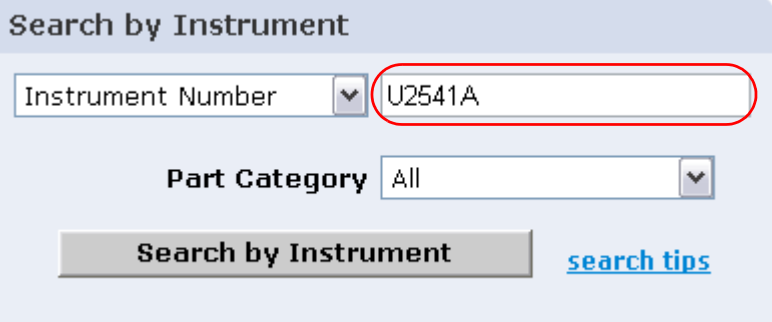

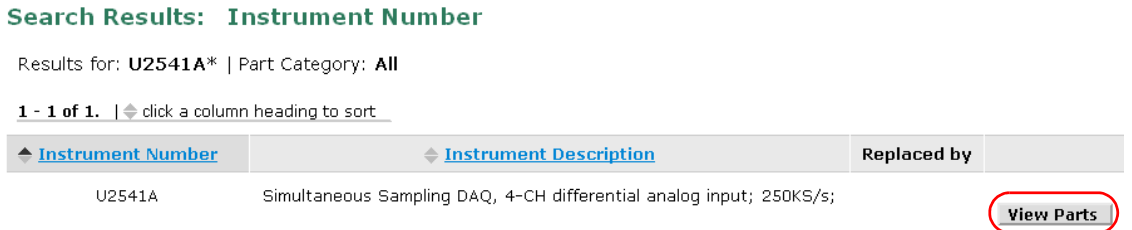

### **3 Dismantle Procedures**

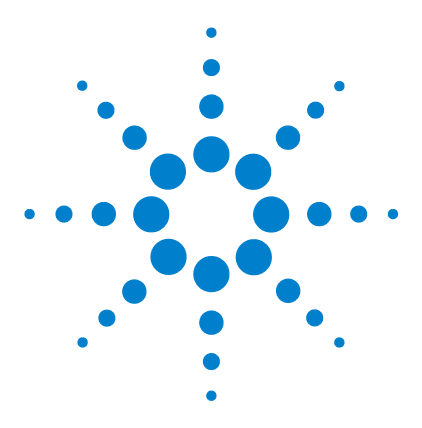

**Agilent U2500A Series USB Simultaneous Sampling Multifunction DAQ Service Guide**

# <span id="page-60-0"></span>**4 Troubleshooting and Self-Test Procedures**

[Troubleshooting](#page-61-0) 50 [Self-Test Procedures](#page-62-0) 51

This chapter provides the information on general troubleshooting and self- test procedures.

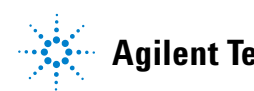

# <span id="page-61-0"></span>**Troubleshooting**

This section provides suggestions for solving general problems that you may encounter with the instrument. It guides you on what to check in the following situations:

**1 Power Indicator LED is not lit**

Verify that the ac power cord is connected to the power inlet in the DAQ device.

**2 Power Indicator LED is lit but the AO/ AI Indicator LED is not lit**

Verify that the USB cable is connected to the PC and the USB inlet in the DAQ device.

**3 Power Indicator LED is lit and AO/ AI Indicator LED is lit**

Verify if the SCPI commands are correct with "SYSTem:ERRor?" command.

Refer to the *Agilent U2500A Series USB Simultaneous Sampling Multifunction Data Acquisition Devices Programmer's Reference* for SCPI error messages.

**NOTE** If there are no response from the instrument, contact the nearest Agilent Service Center to obtain further assistance.

# <span id="page-62-0"></span>**Self-Test Procedures**

**WARNING Do not connect any cables and terminal block prior to performing self-test procedures.**

- **1** Go to **Start > All Programs > Agilent IO Libraries Suite > Agilent Connection Expert** to launch the Agilent Connection Expert.
- **2** Go to **Start > All Programs > Agilent T&M Toolkit > Agilent Interactive IO** to launch the Interactive I/O dialog box.
- **3** Send the SCPI command "\*TST?" to the instrument to start perform the self- test of the instrument.
- **4** The command will return either "+0" to indicate all tests passes or "+1" to indicate one or more tests failed.
- **5** If the command returns "+1" , apply SCPI command "SYSTem:ERRor?" to enquire the error message.

**NOTE** Refer to *Agilent U2500A Series USB Simultaneous Sampling Multifunction Data Acquisition Devices Programmer's Reference* for SCPI error messages.

# **[4](#page-60-0) Troubleshooting and Self-Test Procedures**

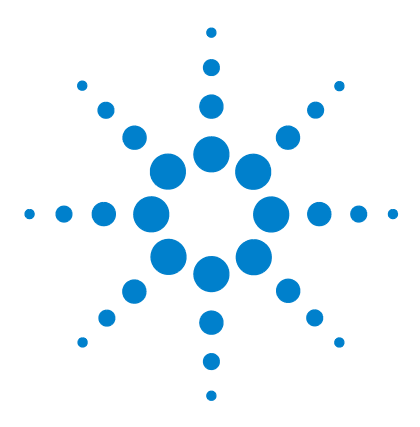

**Agilent U2500A Series USB Simultaneous Sampling Multifunction DAQ Service Guide**

# <span id="page-64-0"></span>**A Appendix A Connector Pins Configuration**

[Introduction](#page-65-0) 53 [Connector Pins Configuration for U2531A/U2541A/U2542A](#page-66-0) 54 [55-pin Connector \(J1\) Pins Configuration](#page-68-0) 56

This appendix attached the pins configuration for all the U2500A series DAQ devices.

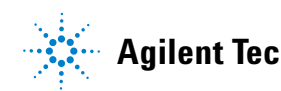

# <span id="page-65-0"></span>**Introduction**

The U2500A series USB simultaneous sampling multifunction data acquisition (DAQ) devices are equipped with 68- pin female VHDCI type connector. The connector pins configuration for all of the U2500A series DAQ devices are provided in this chapter.

When the DAQ module is used in a modular instrument chassis (U2781A), see [Figure A- 1](#page-65-1) for the pins numbering. When the DAQ module is used as a standalone unit, see Figure A-2.

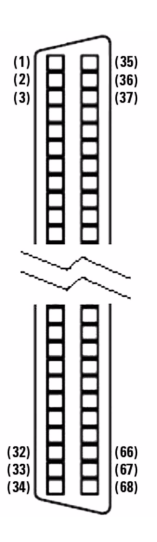

<span id="page-65-1"></span>**Figure A-1** Connector in vertical view

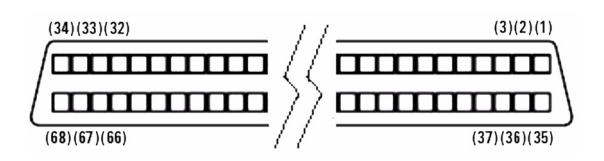

<span id="page-65-2"></span>**Figure A-2** Connector in horizontal view

# <span id="page-66-0"></span>**Connector Pins Configuration for U2531A/U2541A/U2542A**

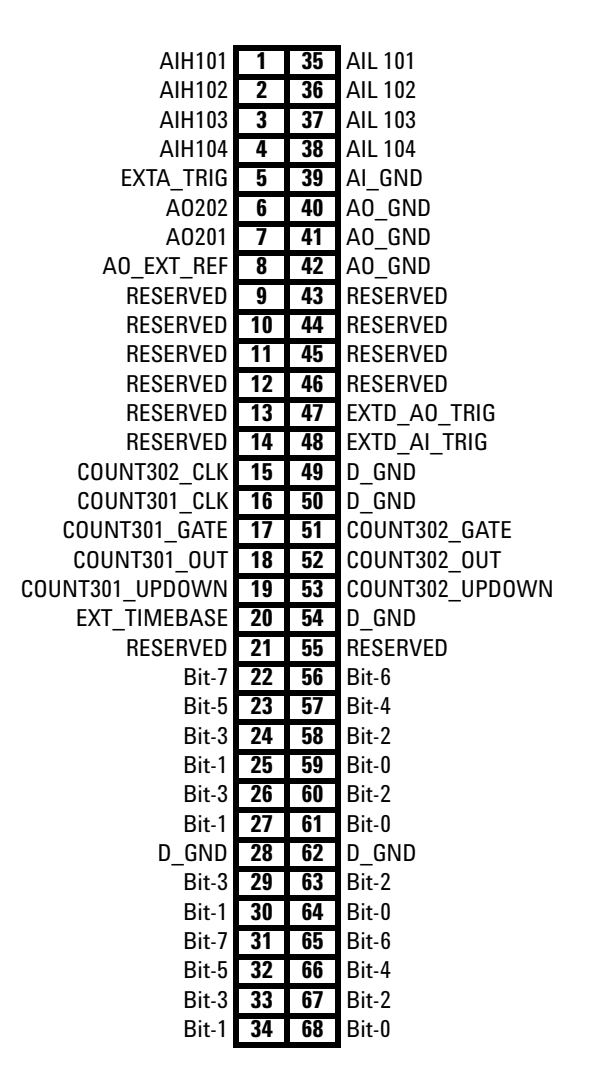

**Figure A-3** Pins configuration for U2531A/U2541A/U2542A

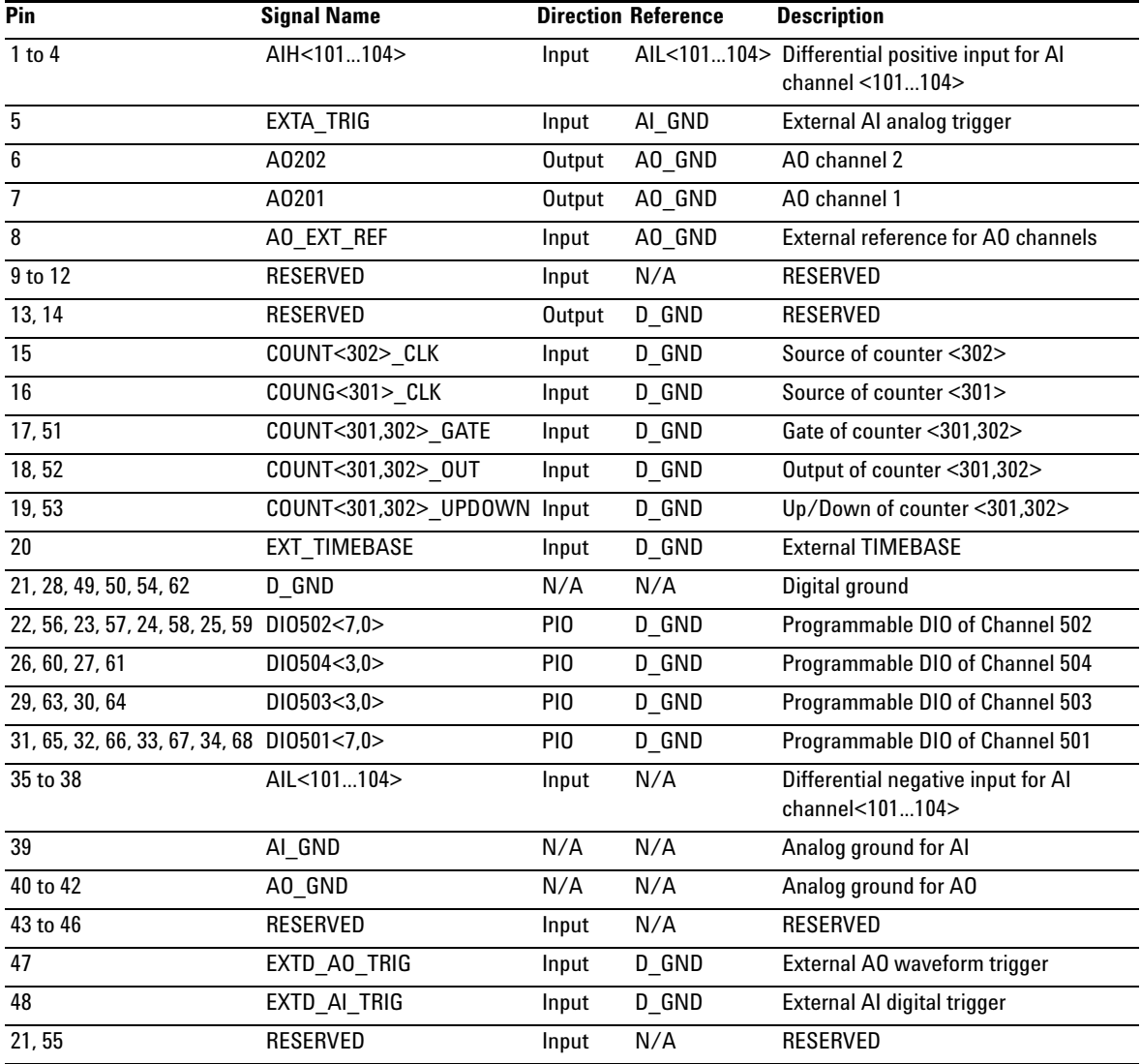

## **Table A-1** Pins legend for U2531A/U2541A/U2542A

# <span id="page-68-0"></span>**55-pin Connector (J1) Pins Configuration**

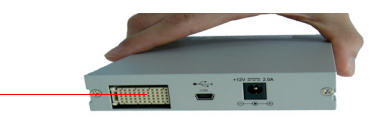

55-pin connector (J1)

**Figure A-4** Connector (J1) 55-pin

**Table A-2** U2500A series J1 connector pin assignment

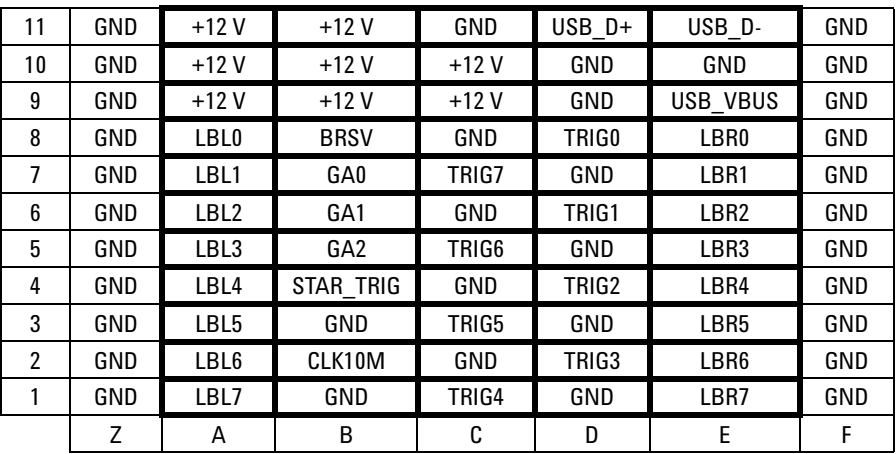

## **A Appendix A Connector Pins Configuration**

| Pin                          | <b>Descriptions</b>        |
|------------------------------|----------------------------|
| $+12V$                       | +12 V power from backplane |
| GND                          | Ground                     |
| <b>BRSV</b>                  | Reserved pin               |
| TRIGO to TRIG7               | Trigger bus 0 to 7         |
| STAR TRIG                    | Star trigger               |
| CLK10M                       | 10 MHz reference clock     |
| USB VBUS                     | USB bused power, +5 V      |
| $USB$ D+, USB D-             | USB differential pair      |
| $LBL < 0.7$ and $LBR < 0.07$ | Reserved pin               |
| GA0, GA1, GA2                | Geographical address pin   |

**Table A-3** U2500A series J1 connector legend

# **A Appendix A Connector Pins Configuration**
## **www.agilent.com**

## **Contact us**

To obtain service, warranty or technical support assistance, contact us at the following phone numbers:

United States: (tel) 800 829 4444 (fax) 800 829 4433 Canada: (tel) 877 894 4414 (fax) 800 746 4866 China: (tel) 800 810 0189 (fax) 800 820 2816 Europe: (tel) 31 20 547 2111 Japan: (tel) (81) 426 56 7832 (fax) (81) 426 56 7840 Korea: (tel) (080) 769 0800 (fax) (080) 769 0900 Latin America: (tel) (305) 269 7500 Taiwan: (tel) 0800 047 866 (fax) 0800 286 331 Other Asia Pacific Countries: (tel) (65) 6375 8100 (fax) (65) 6755 0042

Or visit Agilent worlwide web at: www.agilent.com/find/assist

Product specifications and descriptions in this document subject to change without notice.

© Agilent Technologies, Inc., 2007, 2008

Printed in Malaysia Second Edition, March 7 2008

U2541-90013

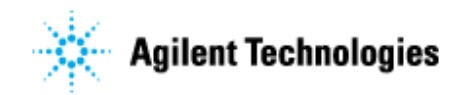